## Media Center Software Guide

The only warranties for HP products and services are set forth in the express warranty statements accompanying such products and services. Nothing herein should be construed as constituting an additional warranty. HP shall not be liable for technical or editorial errors or omissions contained herein.

HP assumes no responsibility for the use or reliability of its software on equipment that is not furnished by HP.

This document contains proprietary information that is protected by copyright. No part of this document may be photocopied, reproduced, or translated to another language without the prior written consent of HP.

Hewlett-Packard Company P.O. Box 4010 Cupertino, CA 95015-4010 USA Copyright © 2001–2006 Hewlett-Packard Development Company, L.P.

May be licensed in the United States by one or both of U.S. Patents Nos. 4,930,158 and 4,930,160 until August 28, 2008.

Microsoft and Windows are U.S. registered trademarks of Microsoft Corporation.

HP supports lawful use of technology and does not endorse or encourage the use of our products for purposes other than those permitted by copyright law.

The information in this document is subject to change without notice.

## **Table of Contents**

| Welcome 1                                                                                                    |
|----------------------------------------------------------------------------------------------------|
| Experience the Fun of Media Center       1         The right music for the moment       1         Share your digital memories       1         Transform your living space into a theater       1         Using Media Center Features       2                                                                                                    |
| Using Media Center 3                                                                                                    |
| Setting Up Media Center       3         Opening Media Center using a mouse.       3         Opening Media Center using the remote control       4         Media Center menu bars.       4         Navigating Media Center       5         Media Center control menu       5         Using Media Center Away mode       6         Completing the setup wizard steps       7         Media Center Start Menu       8         Media Center Start menu items       8         Online Spotlight       9         Using Instant Messaging in Media Center       9         Logging in to your Messenger account       9         Changing Media Center Settings       10         Media Center Settings categories       10         Archiving files using Media Center Information       11 |
| Using the Remote Control                                                                                                    |
| Playing Music Files                                                                                                    |
| My Music       17         Using My Music with Media Center       17         Adding Music to My Music Library       18         Adding music files from your hard disk drive       18         Adding music files from a CD       19         Deleting music files from the My Music library       19         Using supported music file types       20         Playing Music Files in My Music       21         Playing a song in My Music       21         Creating a Queue List in My Music       22         Finding and Playing an Album in My Music       23         Copying Music Files to CD in My Music       24                                                                                                    |

| HP Photosmart       25         My Pictures       25         Working with Digital Images       26         Using HP Photosmart in Media Center       26         Creating your picture catalog in HP Photosmart Premier       26         Creating albums       28         Modifying a date assigned to your pictures       29         Assigning a place to your pictures       29         Searching for pictures in Media Center       30         Viewing a slideshow in HP Photosmart       30         Viewing a slideshow with music in HP Photosmart       30         Viewing a slideshow with music in HP Photosmart       31         Editing pictures in HP Photosmart Premier       31         Editing pictures in HP Photosmart Premier       32         Sharing Pictures in HP Photosmart Premier       32         Sharing Pictures in HP Photosmart Premier       32         Sharing Pictures in HP Photosmart Premier       32         Using supported file types with HP Photosmart Premier       34         Printing Pictures in Media Center       36         Adding picture files from your hard disk drive       37         Viewing a slideshow with music in My Pictures       38         Viewing a slideshow with music in My Pictures       39         Editing Pictures in My                                                                                                 | Working with Pictures                                  | . 25             |
|----------------------------------------------------------------------------------------------------|--------------------------------------------------------|------------------|
| My Pictures       25         Working with Digital Images       26         Using HP Photosmart in Media Center       26         Creating your picture catalog in HP Photosmart Premier       26         Creating albums       28         Modifying a date assigned to your pictures       28         Assigning a bace to your pictures       29         Searching for pictures in Media Center       30         Viewing a slideshow with music in HP Photosmart       30         Viewing a slideshow with music in HP Photosmart       30         Viewing a slideshow with music in HP Photosmart       30         Viewing a slideshow with music in HP Photosmart       30         Viewing pictures in HP Photosmart Premier       31         Editing pictures in HP Photosmart Premier       32         Sharing Pictures in HP Photosmart Premier       32         Sharing Pictures in HP Photosmart Premier       32         Staring a Backup Disc of Your Pictures       35         Creating a Backup Disc of Your Pictures       37         Viewing pictures in MP Victures       38         Viewing pictures in My Pictures       38         Viewing pictures in My Pictures       37         Viewing Pictures in My Pictures       38         Viewing pictures in My Pictures                                                                                                    | -                                                      |                  |
| Working with Digital Images       26         Using HP Photosmart in Media Center       26         Creating your picture catalog in HP Photosmart Premier       26         Creating albums       28         Modifying a date assigned to your pictures       28         Assigning a keyword to your pictures       29         Searching for pictures in Media Center       30         Viewing Pictures in HP Photosmart       30         Viewing a slideshow with music in HP Photosmart       30         Viewing a slideshow with music in HP Photosmart       31         Editing pictures in HP Photosmart Premier       31         Editing pictures in HP Photosmart Premier       32         Sharing Pictures in HP Photosmart Premier       32         Sharing Pictures in HP Photosmart Premier       32         Sharing Pictures in HP Photosmart Premier       32         Sharing Pictures in HP Photosmart Premier       34         Printing Pictures to My Pictures       35         Greating a Backup Disc of Your Pictures       35         Using Supported file types with HP Photosmart Premier       34         Yiewing Pictures to My Pictures       37         Adding Pictures to My Pictures       38         Viewing Pictures to My Pictures       38         Viewing Pictu                                                                                                |                                                        |                  |
| Creating your picture catalog in HP Photosmart Premier       26         Creating albums       28         Modifying a date assigned to your pictures       28         Assigning a keyword to your pictures       29         Assigning a place to your pictures       29         Searching for pictures in Media Center       30         Viewing Pictures in HP Photosmart       30         Viewing a slideshow with music in HP Photosmart       31         Editing pictures in HP Photosmart Premier       31         Editing pictures in HP Photosmart Premier from the desktop       31         Editing pictures in HP Photosmart Premier       32         Sharing Pictures in HP Photosmart Premier       32         Sharing Pictures in HP Photosmart In Media Center       32         Sharing Pictures in HP Photosmart In Media Center       32         Suing supported file types with HP Photosmart Premier       32         Using supported file types in My Pictures       35         Creating a Backup Disc of Your Pictures       35         Using My Pictures to My Pictures       37         Adding picture files from your hard disk drive       37         Viewing Pictures in My Pictures       38         Viewing pictures in My Pictures       39         Using supported picture file types in My Pictures </td <td>Working with Digital Images</td> <td>26</td>         | Working with Digital Images                            | 26               |
| Creating your picture catalog in HP Photosmart Premier       26         Creating albums       28         Modifying a date assigned to your pictures       28         Assigning a keyword to your pictures       29         Assigning a place to your pictures       29         Searching for pictures in Media Center       30         Viewing Pictures in HP Photosmart       30         Viewing a slideshow with music in HP Photosmart       31         Editing pictures in HP Photosmart Premier       31         Editing pictures in HP Photosmart Premier from the desktop       31         Editing pictures in HP Photosmart Premier       32         Sharing Pictures in HP Photosmart Premier       32         Sharing Pictures in HP Photosmart In Media Center       32         Sharing Pictures in HP Photosmart In Media Center       32         Suing supported file types with HP Photosmart Premier       32         Using supported file types in My Pictures       35         Creating a Backup Disc of Your Pictures       35         Using My Pictures to My Pictures       37         Adding picture files from your hard disk drive       37         Viewing Pictures in My Pictures       38         Viewing pictures in My Pictures       39         Using supported picture file types in My Pictures </td <td>Using HP Photosmart in Media Center</td> <td>26</td> | Using HP Photosmart in Media Center                    | 26               |
| Creating albums       28         Modifying a date assigned to your pictures       28         Assigning a place to your pictures       29         Assigning a place to your pictures       29         Searching for pictures in Media Center       30         Viewing Pictures in HP Photosmart       30         Viewing a slideshow with music in HP Photosmart       31         Editing pictures in HP Photosmart Premier       31         Editing pictures in HP Photosmart Premier from the desktop       31         Editing pictures in HP Photosmart Premier       32         Sharing Pictures in HP Photosmart Premier       32         Sharing Pictures in HP Photosmart Premier       32         Sharing Pictures in HP Photosmart In Media Center       32         Sharing Pictures in HP Photosmart In Penior       34         Printing Pictures in MP Photosmart Incomer       35         Greating a Backup Disc of Your Pictures       35         Using Supported file types with HP Photosmart Incomer       36         Adding Pictures to My Pictures       37         Adding pictures in Media Center       36         Adding Pictures in My Pictures       37         Viewing a slideshow with music in My Pictures       39         Using supported picture file types in My Pictures       39                                                                              | Creating your picture catalog in HP Photosmart Premier | 26               |
| Assigning a keyword to your pictures       29         Assigning a place to your pictures       29         Searching for pictures in Media Center       30         Viewing Pictures in HP Photosmart       30         Viewing a slideshow with music in HP Photosmart       30         Viewing a slideshow with music in HP Photosmart       30         Viewing a slideshow with music in HP Photosmart       31         Editing Pictures in HP Photosmart Premier       31         Editing pictures in HP Photosmart Premier from the desktop       31         Editing pictures in HP Photosmart Premier       32         Sharing Pictures in HP Photosmart       35         Creating a Backup Disc of Your Pictures       35         Using My Pictures in MP Intorsmart       36         Viewing Pictures in MP Pictures       37         Adding Pictures in My Pictures       37         Adding Pictures in My Pictures       38         Viewing a slideshow with music in My Pictures       39         Using supported picture file types in My Pictures       39         Using supported picture file types in My Pictures       40         Gropping pictures in My Pictures       40         Fixing red eye or contrast       40         Gropping pictures in My Pictures       40         <                                                                                            | Creating albums                                        | 28               |
| Assigning a place to your pictures       29         Searching for pictures in Media Center       30         Viewing Pictures in HP Photosmart       30         Viewing a slideshow with music in HP Photosmart       30         Viewing a slideshow with music in HP Photosmart       30         Viewing a slideshow with music in HP Photosmart       31         Editing Pictures in HP Photosmart Premier       31         Editing pictures in HP Photosmart Premier from the desktop       31         Editing pictures in HP Photosmart Premier       32         Sharing Pictures in HP Photosmart Premier       32         Using supported file types with HP Photosmart Premier       34         Printing Pictures in HP Photosmart       35         Creating a Backup Disc of Your Pictures       35         Using My Pictures in Media Center       36         Adding Pictures to My Pictures       37         Adding picture files from your hard disk drive       37         Viewing a slideshow with music in My Pictures       39         Using supported picture file types in My Pictures       39         Using supported picture file types in My Pictures       40         Gropping pictures in My Pictures       40         Fixing red eye or contrast       40         Cropping pictures in My Pictures                                                                    | Modifying a date assigned to your pictures             | 28               |
| Searching for pictures in Media Center       30         Viewing Pictures in HP Photosmart       30         Viewing a slideshow in HP Photosmart       30         Viewing a slideshow with music in HP Photosmart       31         Editing Pictures in HP Photosmart Premier       31         Editing pictures in HP Photosmart Premier from the desktop       31         Editing pictures in HP Photosmart Premier from the desktop       32         Sharing Pictures in HP Photosmart Premier       32         Sharing Pictures in HP Photosmart Premier       32         Vising supported file types with HP Photosmart Premier       34         Printing Pictures in MP Photosmart       35         Greating a Backup Disc of Your Pictures       35         Using My Pictures in Media Center       36         Adding Pictures in MP Pictures       37         Adding picture files from your hard disk drive       37         Viewing Pictures in My Pictures       38         Viewing a slideshow with music in My Pictures       39         Using Supported picture file types in My Pictures       39         Using Supported pictures in My Pictures       40         Fixing red eye or contrast       40         Cropping pictures in My Pictures       40         Rotating pictures in My Pictures       41<                                                                      |                                                        |                  |
| Viewing Pictures in HP Photosmart       30         Viewing a slideshow in HP Photosmart       30         Viewing a slideshow with music in HP Photosmart       31         Editing Pictures in HP Photosmart Premier       31         Editing pictures in HP Photosmart Premier from the desktop       31         Editing pictures in HP Photosmart Premier from the desktop       32         Sharing Pictures in HP Photosmart Premier       32         Using supported file types with HP Photosmart Premier       34         Printing Pictures in HP Photosmart       35         Creating a Backup Disc of Your Pictures       35         Using My Pictures in Media Center       36         Adding Pictures in My Pictures       37         Adding Pictures in My Pictures       38         Viewing pictures in My Pictures       38         Viewing pictures as a slideshow       38         Viewing pictures in My Pictures       39         Editing Pictures in My Pictures       39         Editing Pictures in My Pictures       40         Fixing red eye or contrast       40         Cropping pictures in My Pictures       41         Polying Pictures in My Pictures       41         Cropping pictures in My Pictures       42         Playing Digital Videos in Media Center </td <td>Assigning a place to your pictures</td> <td>29</td>                                     | Assigning a place to your pictures                     | 29               |
| Viewing a slideshow in HP Photosmart       30         Viewing a slideshow with music in HP Photosmart       31         Editing Pictures in HP Photosmart Premier from the desktop       31         Editing pictures in HP Photosmart Premier from the desktop       32         Sharing Pictures in HP Photosmart Premier       32         Sharing Pictures in HP Photosmart Premier       32         Using supported file types with HP Photosmart Premier       34         Printing Pictures in HP Photosmart       35         Creating a Backup Disc of Your Pictures       35         Using MP Pictures in Media Center       36         Adding Pictures to My Pictures       37         Adding picture files from your hard disk drive       37         Viewing Pictures as a slideshow       38         Viewing pictures as a slideshow       38         Viewing victures in My Pictures       39         Editing Pictures in My Pictures       40         Fixing red eye or contrast       40         Cropping pictures in My Pictures       40         Rotating pictures in My Pictures       41         Printing Pictures in My Pictures       41         Cropping pictures to CDs and DVDs       42         Playing Digital Videos in Media Center       43         Using Supported                                                                                                 |                                                        |                  |
| Viewing a slideshow with music in HP Photosmart                                                                                                    |                                                        |                  |
| Editing Pictures in HP Photosmart Premier       31         Editing pictures in HP Photosmart Premier from the desktop       31         Editing pictures in HP Photosmart Premier       32         Sharing Pictures in HP Photosmart Premier       32         Using supported file types with HP Photosmart Premier       34         Printing Pictures in HP Photosmart       35         Creating a Backup Disc of Your Pictures       35         Using My Pictures in Media Center       36         Adding Pictures to My Pictures       37         Adding picture files from your hard disk drive       37         Viewing Pictures as a slideshow       38         Viewing pictures in My Pictures       39         Using supported picture file types in My Pictures       39         Editing Pictures in My Pictures       40         Fixing red eye or contrast       40         Cropping pictures in My Pictures       40         Fixing red eye or contrast       40         Rotating pictures in My Pictures       40         Rotating pictures in My Pictures       40         Rotating pictures in My Pictures       40         Rotating pictures to CDs and DVDs       42         Playing Digital Videos in Media Center       43         Using Supported Video File Types                                                                                                    | Viewing a slideshow in HP Photosmart                   | 30               |
| Editing pictures in HP Photosmart Premier from the desktop       31         Editing pictures in HP Photosmart in Media Center       32         Sharing Pictures in HP Photosmart Premier       34         Printing Pictures in HP Photosmart       35         Creating a Backup Disc of Your Pictures       35         Using My Pictures in Media Center       36         Adding Pictures to My Pictures       37         Adding picture files from your hard disk drive       37         Adding pictures as a slideshow       38         Viewing pictures as a slideshow       38         Viewing a slideshow with music in My Pictures       39         Editing Pictures in My Pictures       40         Fixing red eye or contrast       40         Cropping pictures in My Pictures       40         Fixing red eye or contrast       40         Rotating pictures in My Pictures       40         Playing Digital Videos in Media Center       41         Printing Pictures to CDs and DVDs       42         Playing Digital Videos in Media Center       43         Using supported Video File Types       44         Recording an analog video file       44         Recording an analog video file       44         Creating a CD/DVD from Video Files       45 <td></td> <td></td>                                                                                                  |                                                        |                  |
| Editing pictures in HP Photosmart in Media Center       32         Sharing Pictures in HP Photosmart Premier       32         Using supported file types with HP Photosmart Premier       34         Printing Pictures in HP Photosmart       35         Creating a Backup Disc of Your Pictures       35         Using Ny Pictures in Media Center       36         Adding Pictures to My Pictures       37         Adding picture files from your hard disk drive       37         Viewing Pictures as a slideshow       38         Viewing a slideshow with music in My Pictures       39         Using supported picture file types in My Pictures       39         Using red eye or contrast       40         Fixing Pictures in My Pictures       40         Fixing red eye or contrast       40         Cropping pictures in My Pictures       40         Rotating pictures in My Pictures       41         Printing Pictures in My Pictures       41         Copying Pictures to CDs and DVDs       42         Playing Videos       43         Playing Digital Videos in Media Center       43         Using Supported Video File Types       44         Recording an analog video file       44         Creating a CD/DVD from Video Files       45                                                                                                    |                                                        |                  |
| Sharing Pictures in HP Photosmart Premier       32         Using supported file types with HP Photosmart Premier       34         Printing Pictures in HP Photosmart       35         Creating a Backup Disc of Your Pictures       35         Using My Pictures in Media Center       36         Adding Pictures to My Pictures       37         Adding picture files from your hard disk drive       37         Viewing Pictures as a slideshow       38         Viewing pictures as a slideshow       38         Viewing a slideshow with music in My Pictures       39         Using supported picture file types in My Pictures       39         Editing Pictures in My Pictures       40         Fixing red eye or contrast       40         Cropping pictures in My Pictures       40         Rotating pictures in My Pictures       40         Rotating pictures in My Pictures       40         Playing Pictures to CDs and DVDs       42         Playing Digital Videos in Media Center       43         Vising Supported Video File Types       44         Recording an analog video file       44         Recording a digital video file       44         Creating a CD/DVD from Video Files       45         Playing DVD Movies in Media Center       47                                                                                                    |                                                        |                  |
| Using supported file types with HP Photosmart Premier       34         Printing Pictures in HP Photosmart       35         Creating a Backup Disc of Your Pictures       35         Using My Pictures in Media Center       36         Adding Pictures to My Pictures       37         Adding picture files from your hard disk drive       37         Viewing Pictures as a slideshow       38         Viewing pictures as a slideshow       38         Viewing a slideshow with music in My Pictures       39         Using supported picture file types in My Pictures       39         Editing Pictures in My Pictures       40         Fixing red eye or contrast       40         Cropping pictures in My Pictures       40         Rotating pictures in My Pictures       40         Rotating pictures in My Pictures       40         Playing Pictures to CDs and DVDs       42         Playing Digital Videos in Media Center       43         Using Supported Video File Types       44         Recording an analog video file       44         Recording a digital video file       44         Creating a CD/DVD from Video Files       45         Playing DVD Movies in Media Center       47         Playing DVD Movies in Media Center       47 <tr< td=""><td></td><td></td></tr<>                                                                                            |                                                        |                  |
| Printing Pictures in HP Photosmart       35         Creating a Backup Disc of Your Pictures       35         Using My Pictures in Media Center       36         Adding Pictures to My Pictures       37         Adding picture files from your hard disk drive       37         Viewing Pictures as a slideshow       38         Viewing pictures as a slideshow       38         Viewing a slideshow with music in My Pictures       39         Using supported picture file types in My Pictures       39         Editing Pictures in My Pictures       40         Fixing red eye or contrast       40         Cropping pictures in My Pictures       40         Rotating pictures in My Pictures       40         Rotating pictures in My Pictures       40         Playing Pictures to CDs and DVDs       42         Playing Digital Videos in Media Center       43         Using Supported Video File Types       44         Recording an analog video file       44         Recording a digital video file       44         Creating a CD/DVD from Video Files       45         Playing DVD Movies in Media Center       47         Playing DVD Movies in Media Center       47         Playing DVD Movies in Media Center       47         Playing                                                                                                    | Sharing Pictures in HP Photosmart Premier              | 32               |
| Creating a Backup Disc of Your Pictures       35         Using My Pictures in Media Center       36         Adding Pictures to My Pictures       37         Adding picture files from your hard disk drive       37         Viewing Pictures in My Pictures       38         Viewing pictures as a slideshow       38         Viewing a slideshow with music in My Pictures       39         Using supported picture file types in My Pictures       39         Editing Pictures in My Pictures       40         Fixing red eye or contrast       40         Cropping pictures in My Pictures       40         Rotating pictures in My Pictures       40         Rotating pictures in My Pictures       40         Playing Pictures in My Pictures       41         Copying Pictures in My Pictures       41         Copying Pictures to CDs and DVDs       42         Playing Digital Videos in Media Center       43         Vising Supported Video File Types       44         Recording an analog video file       44         Creating a CD/DVD from Video Files       45         Playing DVD Movies in Media Center       47         Playing DVD Movies in Media Center       47         Playing DVD Movies in Media Center       47         Changing                                                                                                    |                                                        |                  |
| Using My Pictures in Media Center       36         Adding Pictures to My Pictures       37         Adding picture files from your hard disk drive       37         Viewing Pictures in My Pictures       38         Viewing pictures as a slideshow       38         Viewing a slideshow with music in My Pictures       39         Using supported picture file types in My Pictures       39         Editing Pictures in My Pictures       40         Fixing red eye or contrast       40         Cropping pictures in My Pictures       40         Rotating pictures in My Pictures       40         Rotating pictures in My Pictures       40         Playing Pictures in My Pictures       41         Popying Pictures to CDs and DVDs       42         Playing Digital Videos in Media Center       43         Using Supported Video File Types       44         Transferring and Recording Video Files       44         Recording a digital video file       44         Creating a CD/DVD from Video Files       45         Playing DVDs       47         Playing DVD Movies in Media Center       47         Playing DVD Movies in Media Center       47         Changing the DVD Movie Language       48                                                                                                    |                                                        |                  |
| Adding Pictures to My Pictures       37         Adding picture files from your hard disk drive       37         Viewing Pictures in My Pictures       38         Viewing pictures as a slideshow       38         Viewing a slideshow with music in My Pictures       39         Using supported picture file types in My Pictures       39         Editing Pictures in My Pictures       40         Fixing red eye or contrast       40         Cropping pictures in My Pictures       40         Rotating pictures in My Pictures       40         Rotating pictures in My Pictures       41         Printing Pictures in My Pictures       41         Copying Pictures to CDs and DVDs       42         Playing Videos       43         Playing Digital Videos in Media Center       43         Using Supported Video File Types       44         Transferring and Recording Video Files       44         Recording a digital video file       44         Creating a CD/DVD from Video Files       45         Playing DVDs       47         Playing DVD Movies in Media Center       47         Playing DVD Movies in Media Center       47         Changing the DVD Movie Language       48 <td></td> <td></td>                                                                                                    |                                                        |                  |
| Adding picture files from your hard disk drive       37         Viewing Pictures in My Pictures.       38         Viewing a slideshow with music in My Pictures.       39         Using supported picture file types in My Pictures.       39         Editing Pictures in My Pictures       40         Fixing red eye or contrast       40         Cropping pictures in My Pictures       40         Rotating pictures in My Pictures       40         Rotating pictures in My Pictures       40         Playing Pictures in My Pictures       41         Playing Digital Videos       42         Playing Digital Videos in Media Center       43         Using supported Video File       44         Recording an analog video file       44         Creating a CD/DVD from Video Files       44         Playing Dyb s       45         Playing DVD Movies in Media Center       47         Playing DVD Movies in Media Center       47         Playing DVD Movies in Media Center       47         Playing DVD Movies in Media Center       47         Playing DVD Movies in Media Center       47         Playing DVD Movies in Media Center       47         Playing DVD Movies in Media Center       47                                                                                                    |                                                        |                  |
| Viewing Pictures in My Pictures.       38         Viewing pictures as a slideshow       38         Viewing a slideshow with music in My Pictures.       39         Using supported picture file types in My Pictures.       39         Editing Pictures in My Pictures       40         Fixing red eye or contrast       40         Cropping pictures in My Pictures       40         Rotating pictures in My Pictures       40         Rotating pictures in My Pictures       41         Printing Pictures in My Pictures       41         Copying Pictures to CDs and DVDs       42         Playing Videos       43         Playing Digital Videos in Media Center       43         Using Supported Video File Types       44         Transferring and Recording Video Files       44         Recording a digital video file       44         Creating a CD/DVD from Video Files       45         Playing DVDs       47         Playing DVD Movies in Media Center       47         Playing DVD Movies in Media Center       47         Changing the DVD Movie Language       48                                                                                                    | Adding Pictures to My Pictures                         | 37               |
| Viewing pictures as a slideshow       38         Viewing a slideshow with music in My Pictures       39         Using supported picture file types in My Pictures       39         Editing Pictures in My Pictures       40         Fixing red eye or contrast       40         Cropping pictures in My Pictures       40         Rotating pictures       41         Printing Pictures in My Pictures       41         Copying Pictures in My Pictures       41         Copying Pictures to CDs and DVDs       42         Playing Videos       43         Playing Digital Videos in Media Center       43         Using Supported Video File Types       44         Transferring and Recording Video Files       44         Recording a analog video file       44         Creating a CD/DVD from Video Files       45         Playing DVDs       47         Playing DVD Movies in Media Center       47         Playing DVD Movies in Media Center       47         Playing DVD Movies in Media Center       47         Playing DVD Movies in Media Center       47         Playing DVD Movies in Media Center       47                                                                                                    |                                                        |                  |
| Viewing a slideshow with music in My Pictures       39         Using supported picture file types in My Pictures       39         Editing Pictures in My Pictures       40         Fixing red eye or contrast       40         Cropping pictures in My Pictures       40         Rotating pictures       40         Rotating pictures in My Pictures       40         Playing Pictures in My Pictures       41         Copying Pictures to CDs and DVDs       42         Playing Videos       43         Playing Digital Videos in Media Center       43         Using Supported Video File Types       44         Transferring and Recording Video Files       44         Recording a digital video file       44         Creating a CD/DVD from Video Files       45         Playing DVDs       47         Playing DVD Movies in Media Center       47         Playing DVD Movies in Media Center       47         Playing DVD Movies in Media Center       47                                                                                                    |                                                        |                  |
| Using supported picture file types in My Pictures       39         Editing Pictures in My Pictures       40         Fixing red eye or contrast       40         Cropping pictures in My Pictures       40         Rotating pictures       41         Printing Pictures to CDs and DVDs       42         Playing Videos       43         Playing Digital Videos in Media Center       43         Using Supported Video File Types       44         Transferring and Recording Video Files       44         Recording a digital video file       44         Recording a CD/DVD from Video Files       44         Playing DVD Movies in Media Center       45         Playing DVD Movies in Media Center       47         Playing DVD Movies in Media Center       47         Playing DVD Movies in Media Center       47                                                                                                    |                                                        |                  |
| Editing Pictures in My Pictures       40         Fixing red eye or contrast       40         Cropping pictures in My Pictures       40         Rotating pictures       41         Printing Pictures in My Pictures       41         Copying Pictures to CDs and DVDs       42         Playing Videos       43         Playing Digital Videos in Media Center       43         Using Supported Video File Types       44         Transferring and Recording Video Files       44         Recording a digital video file       44         Creating a CD/DVD from Video Files       45         Playing DVDs       47         Playing DVD Movies in Media Center       47         Changing the DVD Movie Language       48                                                                                                    |                                                        |                  |
| Fixing red eye or contrast       40         Cropping pictures in My Pictures       40         Rotating pictures       41         Printing Pictures in My Pictures       41         Copying Pictures to CDs and DVDs       42         Playing Videos       43         Playing Digital Videos in Media Center       43         Using Supported Video File Types       44         Transferring and Recording Video Files       44         Recording a digital video file       44         Creating a CD/DVD from Video Files       45         Playing DVDs       47         Playing DVD Movies in Media Center       47         Playing DVD Movies in Media Center       47                                                                                                    | Using supported picture file types in My Pictures      |                  |
| Cropping pictures in My Pictures       40         Rotating pictures       41         Printing Pictures in My Pictures       41         Copying Pictures to CDs and DVDs       42         Playing Videos       43         Playing Digital Videos in Media Center       43         Using Supported Video File Types       44         Transferring and Recording Video Files       44         Recording a analog video file       44         Recording a digital video file       44         Playing DVD from Video Files       45         Playing DVD Movies in Media Center       47         Playing DVD Movies in Media Center       47         Playing DVD Movies in Media Center       47                                                                                                    |                                                        |                  |
| Rotating pictures       41         Printing Pictures in My Pictures       41         Copying Pictures to CDs and DVDs       42         Playing Videos       43         Playing Digital Videos in Media Center       43         Using Supported Video File Types       44         Transferring and Recording Video Files       44         Recording an analog video file       44         Creating a CD/DVD from Video Files       45         Playing DVDs       47         Playing DVD Movies in Media Center       47         Changing the DVD Movie Language       48                                                                                                    | Fixing red eye or contrast                             | 40               |
| Printing Pictures in My Pictures       41         Copying Pictures to CDs and DVDs       42         Playing Videos       43         Playing Digital Videos in Media Center       43         Using Supported Video File Types       44         Transferring and Recording Video Files       44         Recording an analog video file       44         Creating a CD/DVD from Video Files       45         Playing DVDs       47         Playing DVD Movies in Media Center       47         Changing the DVD Movie Language       48                                                                                                    |                                                        |                  |
| Copying Pictures to CDs and DVDs       42         Playing Videos       43         Playing Digital Videos in Media Center       43         Using Supported Video File Types       44         Transferring and Recording Video Files       44         Recording an analog video file       44         Recording a digital video file       44         Playing DVD from Video Files       45         Playing DVDs       47         Playing DVD Movies in Media Center       47         Changing the DVD Movie Language       48                                                                                                    |                                                        |                  |
| Playing Videos       43         Playing Digital Videos in Media Center       43         Using Supported Video File Types       44         Transferring and Recording Video Files       44         Recording an analog video file       44         Recording a digital video file       44         Creating a CD/DVD from Video Files       45         Playing DVDs       47         Playing DVD Movies in Media Center       47         Changing the DVD Movie Language       48                                                                                                    |                                                        |                  |
| Playing Digital Videos in Media Center       43         Using Supported Video File Types       44         Transferring and Recording Video Files       44         Recording an analog video file       44         Recording a digital video file       44         Creating a CD/DVD from Video Files       45         Playing DVDs       47         Playing DVD Movies in Media Center       47         Changing the DVD Movie Language       48                                                                                                    |                                                        |                  |
| Using Supported Video File Types                                                                                                    | Playing Videos                                         | . 43             |
| Using Supported Video File Types                                                                                                    | Playing Digital Videos in Media Center                 | 43               |
| Transferring and Recording Video Files       44         Recording an analog video file       44         Recording a digital video file       44         Creating a CD/DVD from Video Files       45         Playing DVDs       47         Playing DVD Movies in Media Center       47         Changing the DVD Movie Language       48                                                                                                    | Using Supported Video File Types                       | 44               |
| Recording an analog video file       44         Recording a digital video file       44         Creating a CD/DVD from Video Files       45         Playing DVDs       47         Playing DVD Movies in Media Center       47         Changing the DVD Movie Language       48                                                                                                    | Transferring and Recording Video Files                 | 44               |
| Recording a digital video file       44         Creating a CD/DVD from Video Files       45         Playing DVDs       47         Playing DVD Movies in Media Center       47         Changing the DVD Movie Language       48                                                                                                    |                                                        |                  |
| Playing DVDs       47         Playing DVD Movies in Media Center       47         Changing the DVD Movie Language       48                                                                                                    |                                                        |                  |
| Playing DVD Movies in Media Center47<br>Changing the DVD Movie Language                                                                                                    | Creating a CD/DVD from Video Files                     | 45               |
| Playing DVD Movies in Media Center47<br>Changing the DVD Movie Language                                                                                                    | •                                                      |                  |
| Changing the DVD Movie Language48                                                                                                    |                                                        |                  |
| Changing DVD Audio Settings                                                                                                    |                                                        |                  |
|                                                                                                    | Changing DVD Audio Settings                            | <b>4</b> 0<br>48 |

## Creating Movies Using

| muvee autoProducer                                 | 49 |
|----------------------------------------------------|----|
| Basic Steps to Make a Movie                        | 49 |
| Locating the two versions of muvee autoProducer    | 50 |
| Using muvee autoProducer on the Desktop            | 51 |
| Getting started on the desktop                     | 51 |
| Capturing video from a DV camcorder                |    |
| Adding videos                                      |    |
| Adding pictures                                    | 54 |
| Adding music                                       |    |
| Selecting the style                                |    |
| Changing the settings                              |    |
| Adding an opening title and closing credits        | 56 |
| Making the movie                                   | 57 |
| Saving the movie project                           |    |
| Recording the movie project to disc                |    |
| Using muvee autoProducer unPlugged in Media Center |    |
| Selecting videos                                   |    |
| Selecting pictures                                 |    |
| Selecting music                                    |    |
| Setting the style                                  |    |
| Adjusting audio and video settings                 |    |
| Making the movie                                   |    |
| Upgrading muvee autoProducer                       | 62 |
| Index                                              | 63 |

## Welcome

## **Experience the Fun of Media Center**

Microsoft<sup>®</sup> Windows<sup>®</sup> XP Media Center Edition 2005 with Update Rollup 2 lets you do amazing things with your PC. With a full range of easy-to-use digital entertainment features, you can experience movies, music, and photos like never before.

Media Center is simple and convenient to use. You can easily find and choose your media. You can play movies, listen to music, and view photos with a single remote control (select models only). Combine the powerful features of your PC with a home theater receiver to enjoy an even more dynamic entertainment experience.

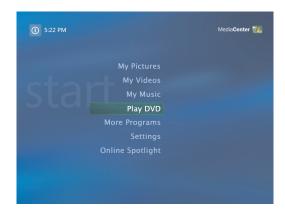

#### The right music for the moment

Browse your entire music library by artist, genre, and song. Select a playlist or a single album, or do a random shuffle from your music collection. You can even play songs from your Windows Media Player music library.

#### Share your digital memories

Create personalized slideshows with music for viewing on your PC. View professional-looking home videos from the comfort of your couch with the remote control.

#### Transform your living space into a theater

Whether you are watching a DVD movie or your own home videos, Media Center delivers a rich viewing experience with a high-quality digital sound system. Sit back and enjoy the show.

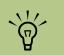

Some of the Media Center features listed are for select models only. Some of the components listed in the PC documentation, such as speakers and TV tuners are optional or sold separately.

If your PC came with a rewritable DVD drive, the drive is able to read and record to DVD+/-R/RW media.

## **Using Media Center Features**

You can control the Media Center functions and navigate Media Center windows by using the remote control (select models only), the keyboard, or the mouse. You can easily switch back and forth between them by moving the mouse or by pressing a button on the remote control or the keyboard.

You can run Media Center side-by-side with other Windows software programs. It is possible to browse through your pictures, watch videos, and play music while using other Windows programs.

With Media Center, you can:

- Play back your digital videos.
- View your digital pictures or play them as a slideshow with music. Easily print your photos.
- Browse, select, and play music CD files with full-screen visualizations.
- Record CD tracks to your media library.
- Play DVD movies. Resume playing your DVDs where you left off.
- Access streaming music and video subscription services. Some music and video subscription services may not be available in all countries/regions.
- Open specific windows in Media Center by using the shortcut buttons on the remote control.

- Communicate with your friends and family by using instant messaging. Instant messaging (Internet service required) may not be supported in all countries/regions.
- Easily back up your media files to CD, DVD, or another hard disk drive such as the HP Personal Media Drive (sold separately).
- Use the Optimization setting to keep your computer running smoothly.
- Use Away mode to save power when the computer is not in use, and then you can display the computer desktop instantly by touching a keyboard key or a remote control button.

The Television Program Guide (Internet service required) is not available in all countries/regions.

## **Using Media Center**

## **Setting Up Media Center**

The first time you start Media Center on your PC, a Media Center setup wizard opens. It is recommended to complete each step in the setup wizard to be able to use all the features in Media Center. The Media Center setup wizard may take several minutes to complete. If there are steps you still need to complete, you can go to the Settings menu to do so. See "Completing the setup wizard steps" on page 7.

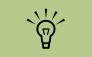

For more information about setting up your PC, refer to the setup poster.

#### **Opening Media Center using a mouse**

You can use either your remote control or your mouse to open and navigate Media Center.

To use your mouse:

- Click Start **Start** on the taskbar, and then click **Media Center**.
- 2 Move your mouse over the Media Center Start menu items, and click an item to open it. Select an option by clicking it. To scroll the list of Start menu items, move the mouse pointer over the list until an item is selected, then continue moving the pointer down the list to see the items that are not displayed.
- 3 Move the mouse to display the Media Center toolbar, and then click the **back arrow** at the top of the window to go to a previous window.
- 4 Click the **?** icon at the top of the window to open the Media Center Help.
- 5 Click the Media Center Start icon 2 at the top of the Media Center window to return to the Media Center Start menu.

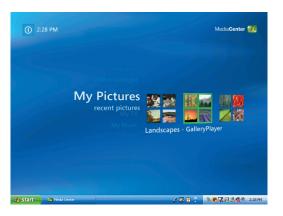

#### **Opening Media Center using the remote control**

You can use either your remote control or your mouse to open and navigate within Media Center.

To use your remote control:

- Press the Media Center Start button 🕖 on the remote control.
- 2 Use the arrow buttons on the remote control to select a Media Center menu.

Press the OK button to enter your selection and open that window. To scroll the list of Start menu items, use the arrow buttons until the item is highlighted, and then continue moving the arrow buttons down the list to see the items that are not displayed.

- 4 Press the Back button on the remote control to go to a previous window.
- 5 Use the arrow buttons to select the ? icon at the top of the window to open the Media Center Help.
- Press the Media Center Start button 10 to return to the Media Center Start menu.

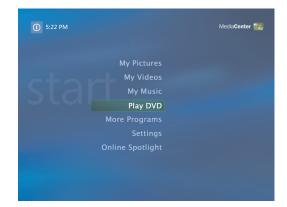

#### Media Center menu bars

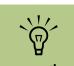

You can use the Minimize and Resize buttons to switch to the desktop or to run Media Center side-byside with another program. When you move the mouse, the Media Center menu bars appear. These menu bars allow you to access media controls, Media Center Help, the back arrow, window control icons, and the Media Center icon that takes you to the main Media Center menu. If you use the remote control, or if you stop using the mouse (after 5 seconds), the Media Center menu bars become hidden.

#### **Navigating Media Center**

In the Media Center windows, a selected item such as a folder, file, or menu item is outlined with a green border.

You can control the Media Center functions and navigate Media Center windows by using the remote control, the keyboard, or a mouse.

To select items in Media Center, use the arrow keys on the keyboard or use the arrow buttons on the remote control, and then press the Enter key on the keyboard or the OK button on the remote control to enter your selection.

If you have media playing, such as music or a slideshow, it appears in an inset window in the lower-left corner. To switch from watching your media in the inset window to watching it in fullscreen mode, use the arrow buttons on the remote control or use the arrow keys on the keyboard to select it, and then press OK on the remote control or the Enter key on the keyboard.

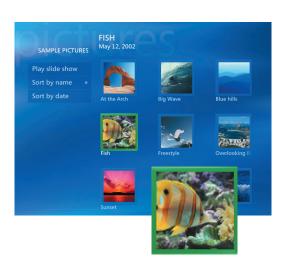

#### Media Center control menu

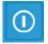

To access the control menu in Media Center, move the mouse to display the menu bars. Select the **Shut Down** icon on the main Media Center window.

From this control menu, you can select icons to perform various actions.

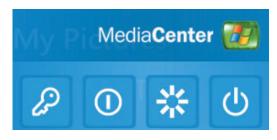

| lcon              | Action                                                           |
|-------------------|------------------------------------------------------------------|
| æ                 | Log off and end your Media<br>Center session and switch<br>users |
| 0                 | Shut down the PC                                                 |
| $\theta_{is}^{*}$ | Restart the PC                                                   |
| ር                 | Put the PC in a power-reduced state — standby mode               |

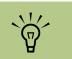

The audio or video of TV recordings is not affected when the PC is in Away mode.

#### **Using Media Center Away mode**

When your computer is in Away mode it appears off, but you can actually still perform tasks such as recording TV programs or music files. Away mode turns off the display and mutes the audio.

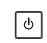

After you have enabled Away mode in the Control Panel, you can activate it by pressing the sleep button on your computer, keyboard, or remote control. You can return to your desktop almost instantly by pressing any sleep button again, by pressing any key on the keyboard, by moving the mouse, or by pressing any button on the remote control if you select the **Return the computer from Away mode on mouse or keyboard activity** option in the Power Options Properties window. See the following procedure.

To enable your PC for Away mode:

- Click Start start on the taskbar, and then click Control Panel.
- 2 Click Performance and Maintenance.
- **3** Click **Power Options**.
- **4** Select the **Away** tab.
- 5 Place a check mark in the Enable Away mode check box.
- O Under Options you can select to:

Return the computer from Away mode on mouse or keyboard activity

Or

Prompt for password when the computer returns from Away mode

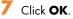

| Power Options Properties                                                                                                    | × |
|----------------------------------------------------------------------------------------------------|---|
| Power Schemes Advanced Hibernate UPS Away                                                                                                    |   |
| When your computer is in Away mode, it appears off but can still<br>perform tasks such as recording TV or streaming video and<br>music. (Away mode turns off your display and mutes the audio.) |   |
| C Away Mode                                                                                                    |   |
| 🔽 Enable Away mode                                                                                                    |   |
| When this option is selected, pressing the sleep button on your<br>computer, keyboard, or remote control will put the computer into<br>Away mode.                                               |   |
| Note: Settings for the sleep button are disabled in the Advanced tab.                                                                                                    |   |
| Coptions                                                                                                    |   |
| Return the computer from Away mode on mouse or keyboard activity                                                                                                    |   |
| Prompt for password when the computer returns from Away mode                                                                                                    |   |
|                                                                                                    |   |
|                                                                                                    |   |
|                                                                                                    |   |
|                                                                                                    |   |
|                                                                                                    | _ |
| OK Cancel Apply                                                                                                    |   |

#### Completing the setup wizard steps

If you did not complete the Media Center setup wizard steps the first time through, you can complete or change your selections by using the following procedure. You need to complete all of the required setup steps to access all of the Media Center features.

- Press the Media Center Start button *model* on the remote control, or, with your mouse, click **Start start** on the taskbar, and then click **Media Center**.
- 2 Select Settings. You may need to use the arrow keys on the keyboard or the arrow buttons on the remote control to scroll down to see all the menu items.
- 3 Select General, Media Center Setup, and then Run Media Center Setup Again. Follow the onscreen instructions to complete the wizard.

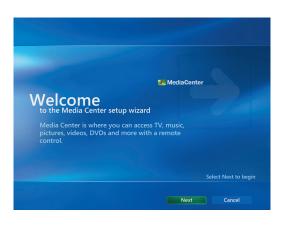

You can change your Media Center settings in the Settings menu.

Following are some of the items included in the setup wizard:

- Check for your Internet connection. An Internet connection allows Media Center to display information about your music CDs, DVDs, and other media.
- Optimize how Media Center looks on your display. You can change display settings such as brightness, contrast, color, and centering.
- Set up your speakers. Select how many speakers you have and test them. Speakers are sold separately for some models.
- Display Calibration. You can test and adjust the display settings of your monitor, TV, or other display. You can use the Media Center video to help you change onscreen centering, sizing, aspect ratio (shape), brightness, contrast, color, and sharpness of the display with your TV remote control or your monitor controls.

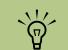

You must subscribe with an Internet service provider (ISP) to have an Internet connection.

### Media Center Start Menu

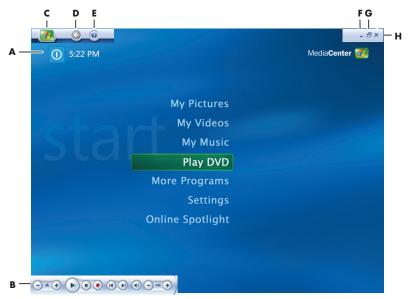

- \*Some of the features and programs listed are for select models only.
- A Access a menu to exit Media Center, to shut down or to restart the PC, to log off to end your Media Center session, to put the PC into standby mode, or to switch users. See page 5.
- B Use media playback controls: Play, Stop, Pause, Skip, Fast-Forward, Replay, Rewind, Record, Volume Up/ Down, Mute, and Channel Up/Down. See page 14.
- C Open the Media Center Start menu. See page 3.
- D Go back one screen.
- E Open the Media Center Help.
- F Minimize the Media Center window.
- G Resize the Media Center window.
- H Close the Media Center window.

#### Media Center Start menu items

Play DVD - Watch DVD movies. See page 47.

\*Online Spotlight – Go to the Media Center Web site for the latest Media Center information. See page 9.

**My Videos** – Watch your home videos. See page 43.

**My Pictures** – View digital pictures, play a slideshow, or print photos. See page 36.

**My Music** – Play music files or music CDs, create and edit playlists, and record music files to CD. See page 17.

**More Programs** – Find utilities and programs for communicating with instant messaging (see page 9) and backing up files (see page 11).

**Settings –** Change program settings. See page 10.

\*HP Photosmart — View, edit, share, and print digital pictures, and play a slideshow. See page 26.

## **Online Spotlight**

Online Spotlight is a link to the Microsoft Web site, where you can find the latest Media Center information and media offers and services. This site is periodically updated by Microsoft. Some of the services listed may not be available in certain countries/regions. Your PC must be connected to the Internet to access the Online Spotlight Web site.

## Using Instant Messaging in Media Center

Instant messaging may not be supported in all countries/regions.

Media Center supports instant messaging (Internet service required) so you can communicate with your friends and family while you are doing something in Media Center. You always have the option to turn this feature on or off. You can use your remote control to log in and type messages. You can even have multiple conversations.

#### Logging in to your Messenger account

First, you must go to http://www.msn.com to set up your Messenger account. You will need a .NET passport to log in to Messenger. A .NET passport is an e-mail address, a login name, and a password. Make sure you verify the account with MSN before you try to log in from Media Center.

- Press the Media Center Start button an on the remote control, or, with your mouse, click Start for the taskbar, and then click Media Center.
- **3** Select **More Programs**, and then select the **Messenger** icon.

Select **Sign In**.

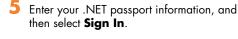

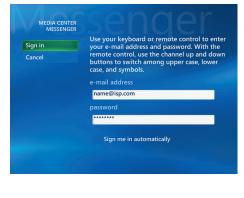

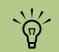

From most areas in Media Center, you can select a media file and then press Ctrl+D on the keyboard or select a media file and press the *i* (More information) button on the remote control to access the Messenger login screen.

## **Changing Media Center Settings**

In the Media Center Settings window, you can change settings for viewing your pictures and slideshows, and for controlling sound and the display of all the Media Center windows.

To change your Media Center settings:

- Press the Media Center Start button **7** on the remote control, or, with your mouse, click **Start 1** start on the taskbar, and then click **Media Center**.
- 2 Select Settings.
- **3** Select a category.
- 4 Select one of the settings listed. Then, use the arrow keys on the keyboard or the arrow buttons on the remote control to select an option or follow the onscreen instructions.
- Select Save to save your changes.

#### **Media Center Settings categories**

- General
  - Startup and Window behavior.
  - Visual and Sound Effects to set transition animations and sounds when navigating in Media Center.
  - More Programs Options to change settings for other programs on the PC.
  - Media Center Setup to configure your Internet connection and speakers, access Windows updates, run Media Center setup again, set up remote desktop, and reset Start Page defaults.
  - Automatic Downloads Options to get media information about CDs, DVDs, and movies from the Internet.

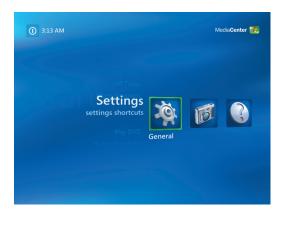

- Optimization to keep your computer running smoothly by performing various tasks on a regularly scheduled basis. The Optimization setting closes and then opens Media Center at a specific time each day that you determine.
- Pictures to set slideshow settings.
- Music to select visualizations or song information to display when playing a song.
- DVD to select a language for subtitles, audio tracks, and menus of your DVDs, program the Skip and Replay buttons on the remote control for your DVDs, and select closed captioning. You can also access audio settings for your speakers.
- Messenger to allow instant messages within Media Center. Instant messaging may not be supported in all countries/regions.
- Help to find help about using Media Center and your hardware.

## Archiving files using Media Center

The Sonic DigitalMedia Archive software is included with select models only.

To archive your hard disk drive files:

- Press the Media Center Start button 😿 on the remote control, or, with your mouse, click **Start Ustart** on the taskbar, and then click **Media Center**.
- 2 Select More Programs.
- 3 Select Media Archive.
- 4 Select the drive where your files are located by selecting (+) or (-).
- 5 Select the type of files to archive, by placing a check next to Music, Pictures, Video, and Recorded TV.
- Select the drive where you want to archive your files by selecting (+) or (-).
- 7 Select Archive. Follow any onscreen instructions.

|               | edia Archive               |
|---------------|----------------------------|
| Changed since | C() - +                    |
| Settings      |                            |
| Help          | Music                      |
| About         | Pictures                   |
| More Features | ✓ Video                    |
| more reatures | Recorded TV                |
|               | Select Destination:        |
|               | TSSTcorp DVDRW DL (E:) - + |
|               | Archive                    |
|               |                            |
|               |                            |
|               |                            |
|               |                            |

## **Finding Additional Media Center Information**

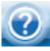

To learn more about using Media Center, refer to the online and other Help files located in Media Center. Using your mouse, click the **Help** icon in the Media Center toolbar.

You can select **Online Spotlight** from the main Media Center menu to go online for the latest Media Center tips and other information. Online Spotlight may not be available in all countries/regions. You can also find guides and information for your PC using the Internet to access a Support Web site.

To view information for your PC, go to the Support Web address listed in the *Warranty and Support Guide*, and search for your model's name and number. The product model is on the lower front of the PC chassis.

To find the online documentation for your product, search for your model number, and then click **Manuals**.

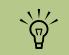

Information and guides are associated with specific PC model numbers. Some models do not have guides or manuals available on the Web site.

## **Using the Remote Control**

#### (Select models only)

The remote control is designed to work with Media Center. You can use your remote control with Media Center to play CDs and DVDs, view pictures, and much more.

This remote control helps you navigate the Media Center windows on your computer just as a TV remote control helps you navigate cable TV options or control the playback of a movie in a VCR or DVD player.

#### The remote control can:

- Navigate and control all Media Center windows.
- Control the video display.
- Place the computer in and out of standby mode.
- Shut down or restart the PC.
- Log off from Media Center or switch users.

#### The remote control cannot:

- Navigate the Windows desktop or control other computer programs outside of Media Center.
- Be used as a VCR, DVD player, or stereo remote control.
- Turn on or off a TV that is connected to your PC (select models only).
- Turn on the PC.

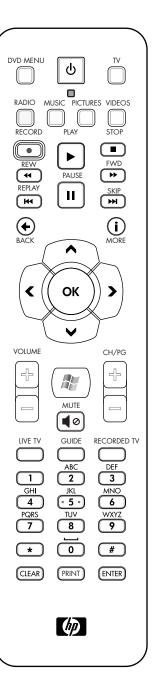

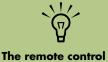

The remote control is included with select models only. Features and location may vary.

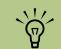

The remote control requires two AA batteries.

The remote control operates up to 7.9 meters (26 feet) away from the remote sensor.

Make sure there is nothing blocking the pathway between your remote control and the remote sensor.

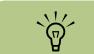

Make sure you turn off the monitor and turn down or mute the volume, for example, if you have a scheduled recording in the middle of the night and do not want to be disturbed.

The PC does not automatically go into standby mode if Media Center is open. It is recommended that you close Media Center before you manually place the PC in standby mode.

## Remote Control Buttons Overview

- Standby Puts the PC into and out of a power-reduced standby state. It does not turn the PC off.
- 2 DVD Menu Opens the Play DVD window in Media Center or opens the main menu of a DVD movie, if available.
- **3 Music** Opens the My Music window in Media Center.
- 4 Radio Opens the FM Radio window in Media Center.
- 5 Record Records a selected television program and stores it on the hard disk drive.
- 6 **Rew** Moves the media backward for three speeds.
- **Replay** Moves media backward
   7 seconds, or to the beginning of a music track or a DVD chapter.
- 8 **Pause** Pauses audio and video tracks and live or recorded TV programs.
- **9 Back** Returns to the previous window within Media Center.
- **10 Arrows** Move the cursor to navigate and select actions within all Media Center windows.
- Start
   Opens the Media Center main menu.
- Volume Increases (+) and decreases
   (-) volume.
- 13 Live TV Is a shortcut to the full-screen view of live TV. Moves a TV program forward to the end of the pause buffer and resumes playing live TV.
- **14 Guide** Opens the Television Program Guide.
- **15 Clear** Deletes the last character entered.

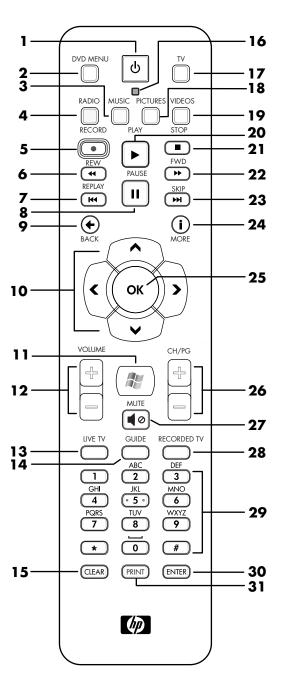

| 16 | <b>LED</b> — Activity indicator light. The LED tells you that the remote control is emitting a signal when you press a button.                                                                                                    |
|----|----------------------------------------------------------------------------------------------------|
| 17 | <b>TV</b> – Opens the My TV window in Media Center.                                                                                                    |
| 18 | <b>Pictures</b> — Opens the My Pictures window in Media Center.                                                                                                    |
| 19 | <b>Videos</b> — Opens the My Videos window in Media Center.                                                                                                    |
| 20 | <b>Play</b> – Plays the selected media.                                                                                                    |
| 21 | <b>Stop</b> — Stops the media currently playing.                                                                                                    |
| 22 | <b>Fwd</b> — Moves media forward at three speeds.                                                                                                    |
| 23 | <b>Skip</b> — Moves media forward 30 seconds in videos and live TV, one music track, or one DVD chapter.                                                                                                    |
| 24 | <i>i</i> (More information) — Displays available information about a selected media file and displays other menus.                                                                                                    |
| 25 | <b>OK</b> — Selects the desired action or window option and acts as the Enter key.                                                                                                    |
| 26 | <b>CH/PG up (+) and down (-)</b> — Changes the TV channels or moves pages up and down, depending on available options. Moves to the next DVD chapter.                                                                                       |
| 27 | <b>Mute</b> — Turns computer sound off. The word <i>Mute</i> is displayed when Mute is turned on.                                                                                                    |
| 28 | <b>Recorded TV</b> – Opens the Recorded TV window where recorded TV programs are listed.                                                                                                    |
| 29 | <b>0 to 9, #,</b> * – Use numeric keypad buttons to change channels or enter text into a Media Center search or text box. Each time you press a number button, a different character appears. Press the Enter button to select a character. |
| 30 | <b>Enter</b> — Selects the desired action, menu, or window option.                                                                                                    |
| 21 | <b>Drint</b> Prints your pictures that you select in the My                                                                                                    |

**31 Print** — Prints your pictures that you select in the My Pictures window of Media Center.

# 

The PC will not automatically go into standby mode if Media Center is open. It is recommended that you close Media Center before you manually place the PC in standby mode.

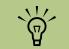

If the PC model does not include a TV tuner, some remote control buttons are inactive.

## **Playing Music Files**

The My Music area in Media Center is a great way to play, organize, and back up your music files. My Music is designed to work with the Windows Media Player program.

## **My Music**

With My Music, you can find and play your favorite music files and CDs you have added to the Windows Media Player music library. For more information about using My Music, see "Using My Music with Media Center" on page 17.

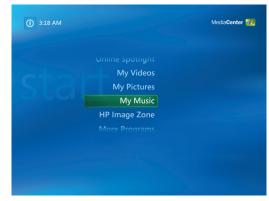

My Music is designed to work with Windows Media Player

## Using My Music with Media Center

You can copy digital music files and organize a music library by using My Music in Media Center or by using the Windows Media Player program.

Music files that are added from within My Music in Media Center are copied into the Windows Media Player music library and are then accessible from within Media Center.

In My Music you can:

- Play CDs or selected music tracks from your created Windows Media Player music library that you access in Media Center.
- Select and edit a personalized list of songs from your library.
- Delete songs from a music library or a queue list.

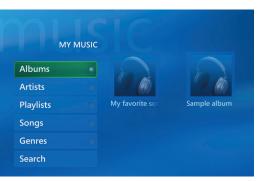

My Music menu in Media Center

- Burn your favorite songs to CDs.
- Back up your music tracks to a DVD or to an HP Personal Media Drive.

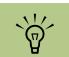

You can store your music files in the My Music folder or in other folders on your hard disk drive, but you need to add those files to the Windows Media Player music library for Media Center to be able to find and play them.

### Adding Music to My Music Library

When you add music files to your My Music library, they are placed into the music library in Windows Media Player. The added music files can immediately be found and played back by using My Music in Media Center. You can also add music files to your music library from within the Windows Media Player program. For more information about adding and deleting music files to the library, use the Windows Media Player Help menu.

#### Adding music files from your hard disk drive

- Press the Media Center Start button **7** on the remote control, or, with your mouse, click **Start 1** start on the taskbar, and then click **Media Center**.
- 2 Select My Music.
- 3 Press Ctrl+D on the keyboard or press the *i* (More information) button on the remote control, and select **Add Music**.
- 4 Select Add folders, and then select Next.
- 5 Select Add folders on this computer, and then select Next.
- Use the arrow buttons on the keyboard or the remote control to select a location. Press the Enter key on the keyboard or press the OK button to expand a folder. When you find the folder that contains your music folder, select it by making sure an arrow appears next to the folder. Repeat this step to add additional folders, and select **Next** and then **Finish**.

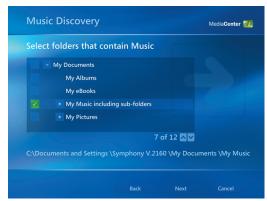

7 Select OK.

#### Adding music files from a CD

To add the CD tracks to your Media Center music library:

- Press the Media Center Start button 🕖 on the remote control, or, with your mouse, click **Start Hstart** on the taskbar, and then click **Media Center**.
- 2 Select My Music.
- 3 Insert a CD into the CD drive.
- 4 Select Albums.
- 5 Select the Album CD you want to add to your music library.
- Select Copy CD. The first time you copy a music CD you must select your copyprotection option and then follow any onscreen instructions.
- 7 Select Yes to begin copying tracks to your music library. This process may take several minutes, depending on the length of your music tracks.
- 8 Click **OK**.

#### Deleting music files from the My Music library

- Press the Media Center Start button 😿 on the remote control, or, with your mouse, click Start Ustart on the taskbar, and then click Media Center.
- 2 Select My Music.

| ALBUM DETAILS    |         | Unknown Artist<br>14 tracks, 65:13, |   |
|------------------|---------|-------------------------------------|---|
| Play             | Track 1 |                                     |   |
| Shuffle          | Track 2 | 3:52                                | > |
| Copy CD          | Track 3 | 3:19                                | 2 |
|                  | Track 4 | 3:44                                | 2 |
|                  | Track 5 | 81%                                 |   |
|                  | Track 6 | 3:52                                |   |
|                  | Track 7 |                                     |   |
| 10               | Track 8 |                                     |   |
| 01:23<br>Track 1 |         | 2 of 14                             |   |

OWN AL BUILL (E /20/200

Each time you add music files outside of Windows Media Player, you must add these music files to your Windows Media Player music library for Media Center to find them. Select the *Tools* menu, and then select *Search for Media Files* to add new music files to your library.

- 3 Select Songs.
- 4 Use the arrow buttons on your remote control or the keyboard to scroll through your songs. Select the song you want to delete.
- 5 Select **Delete**, and then select **Yes**.

#### Using supported music file types

You can play the following types of digital audio files in My Music. Refer to Windows Media Player Help for more information about supported file types.

| File extension                                                             | File type                   |
|----------------------------------------------------------------------------|-----------------------------|
| .cda                                                                       | CD audio file               |
| .au, .snd                                                                  | Audio file                  |
| .aif, .aifc, .aiff                                                         | AIFF audio file             |
| .wav                                                                       | Windows audio file          |
| .mp3, .m3u                                                                 | MP3 file                    |
| .wax, .wma                                                                 | Windows Media<br>Audio file |
| .asf, .asx, .wm,<br>.wma, .wmv,<br>.wmp, .wmx,<br>.wpl, .wm, .wmd,<br>.wmz | Windows Media file          |

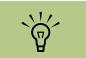

You can place all your music files into the My Music folder or into other folders on your hard disk drive, but you need to add those files to the Windows Media Player music library for Media Center to be able to find and play them.

## **Playing Music Files in My Music**

When you first open Media Center and open the My Music window, you may not find any music files listed unless there is a music CD in your CD drive or unless you have already added audio files to your Windows Media Player music library.

When you copy music files using Windows Media Player and your computer is connected to the Internet, the CD information is copied and displayed in Media Center and in the Windows Media Player music library.

If you insert a music CD when Media Center is not open, a message appears asking what you want to do. You can select Windows Media Player as your default audio player. If you have another program set as the default audio player, Windows opens the program and begins playing the CD.

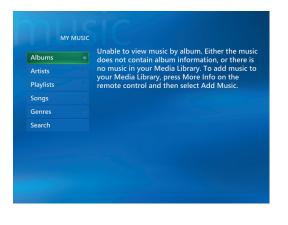

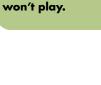

file types are displayed in the My Music window. Unsupported files

`\

For more information about music file formats, use Windows Media Player Help and Media Center Help. Only supported audio

#### Playing an album in My Music

- Press the Media Center Start button **7** on the remote control, or, with your mouse, click **Start 1** start on the taskbar, and then click **Media Center**.
- 2 Select **My Music**.
- 3 Insert a music CD into the CD drive.
- 4 Select Albums.
- 5 Select the album you want to play.
- **6** Select **Play**.

#### Playing a song in My Music

You can play a song from anywhere in My Music. You can select it from the View Song list, or from the Album, Artist, and Genre lists. You can also play a single song from a playlist:

- Press the Media Center Start button *Press* on the remote control, or, with your mouse, click **Start** *start* on the taskbar, and then click **Media Center**.
- 2 Select **My Music**.
- **3** Select **Songs**. The list displays all the songs in your library.

| QUEUE       |          |      |  |
|-------------|----------|------|--|
| View Cover  | Track 1  |      |  |
| View Queue  | Track 2  |      |  |
| Shuffle     | Track 3  |      |  |
| Repeat      | Track 4  |      |  |
| Copy CD     | Track 5  |      |  |
| Buy Music   | Track 6  |      |  |
| Visualize   | Track 7  |      |  |
|             | Track 8  | 5:46 |  |
|             | Track 9  |      |  |
| ▶ Ø Ø 00:10 | Track 10 |      |  |
| Track 8     |          |      |  |

4 Use the arrow buttons on the remote control or the arrow keys on the keyboard to select a song, and then press OK on the remote control or the Enter key on the keyboard to play it.

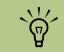

You can select Visualize in the Now Playing window to see a visualization while you play a music track.

### **Creating a Queue List in My Music**

A *queue list* is a temporary list of songs that is created in My Music as you select songs, albums, or playlists to play. You can continue to add songs or you can delete songs from your queue list.

You can create a queue list and save it as a playlist that you can access in Media Center.

- From the My Music window:
  - Select Songs, use the arrow keys to select a song you want, and then select Add to Queue.

Or

 Select Albums or Playlists, select an album or a playlist, and then select Add to Queue to add the entire album or playlist to the queue. Select OK.

- Use the Back button on the remote control or the Backspace key on the keyboard to go back to the Songs, Albums, or Playlists menus if you want to select more songs to add to your queue list. Repeat step 1.
- 4 After you add the last song for your queue list, select **Play**. All songs in your queue list are played in the order you have selected them.

### Finding and Playing an Album in My Music

- In the Media Center Start menu, select **My Music**, and then select **Albums**.
- 2 Use the arrow buttons on the remote control or the arrow keys on the keyboard to select an album, and then press OK on the remote control or press the Enter key on the keyboard. Select Play to play the album. The Now Playing window opens, and the album starts playing.
- In the Play window, you can also select:
  - View Cover to view cover art and play one track.
  - View Queue to view an ordered list of all tracks that will be played on the album.
  - Shuffle to rearrange the play order.
  - Repeat to play the album again.

- Copy CD to copy an album into your Windows Media Player music library and your My Music library.
- Buy Music to connect to the Internet, find CD information, and buy music CDs. To go back to Media Center, press Start on the remote control, or click Start on the taskbar and click Media Center.
- Visualize to view a moving picture while listening to a song.
- Edit Queue to save your queue list as a playlist, create a CD/DVD, or clear all the songs in the queue list.
- 4 To return to the previous window, press Back on the remote control or the Backspace key on the keyboard.

## **Creating a Playlist in My Music**

A *playlist* is a customized list of songs you can keep to play later or record to CD. Using playlists, you can group various digital music files together and determine the order in which you want the files to play.

You can create a playlist that includes several tracks from various CDs or even a playlist that contains background music for a slideshow.

You can create playlists in Windows Media Player or from within Media Center.

To create a playlist:

- Select My Music, and then select either Albums, Artists, Playlists, Songs, or Genres.
- 2 Use the arrow buttons on the remote control or the arrow keys on the keyboard to navigate to the music you want to add to your playlist.
- **3** Press OK on the remote control or press the Enter key on the keyboard to select a song.
- 4 Select Add To Queue. A confirmation displays that the music was added to the list of music in the queue.
- 5 Select the inset window in the lower-left corner to go to the queue.
- On the Queue screen, select Edit Queue, and then select Save As Playlist.
- 7 Use the alphanumeric keypad to enter a name for the playlist, and then select **Save**.

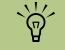

If your PC is connected to the Internet, the CD track titles and cover art appear in Media Center.

## **Copying Music Files to CD in My Music**

To copy your music files to CD:

- Press the Media Center Start button 77 on the remote control, or, with your mouse, click **Start** 77 start on the taskbar, and then click **Media Center**.
- **2** Select **More Programs**.
- 3 Insert a blank CD-R disc.
- 4 Select Create CD/DVD.
- 5 Select a disc format: Audio CD or Data CD, and then select OK.
- O Use the arrow buttons on the remote control or the arrow keys on the keyboard to select the Untitled text box.
- 7 Use the alphanumeric keypad buttons on the remote control or the keyboard to enter a name for your CD, and then select OK.
- 8 Select Music.
  - Select the music files to record. A check mark appears next to the song when it is selected. Use the Back button on the remote control or the Backspace key on the keyboard to select more songs from different menus.

| NAME THIS CD<br>OK<br>Cancel | Untitled<br>See the numeric keypad on your remote to enter letters to name<br>your CD<br>Use the CLEAR button to delete letters<br>Use the CH +/- buttons to change to a different mode |
|------------------------------|----------------------------------------------------------------------------------------------------|
| <b>Untitled</b>              |                                                                                                    |

- When you are finished adding songs, select View CD to see the songs you have selected. If you want to delete songs, use the arrow buttons on the remote control to select the X next to the song you want to delete. Press OK on the remote control or press the Enter key on the keyboard to delete the song from your list of songs to be recorded to CD. This does not delete the song from your music library.
- Select Create CD.
- 12 Select Yes.
- 13 Select OK.
- **14** Follow the onscreen instructions.

supports the lawful use of technology and does not endorse or encourage the use of our products for purposes other than those permitted by copyright law.

**IMPORTANT: HP** 

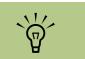

For more information about writable media, refer to the other documentation that came with your PC.

## **Working with Pictures**

Use the HP Photosmart and My Pictures areas in Media Center to view, edit, print, and share your pictures.

## **HP Photosmart**

HP Photosmart Premier is a software program located in your All Programs menu that works together with the HP Photosmart area in Media Center. Both programs work together to organize, search for, display, print, and share your digital images. It is designed to organize your photos, scanned images, and video clips by date, keyword, or place. For more information about using HP Photosmart Premier, see "Using HP Photosmart in Media Center" on page 26.

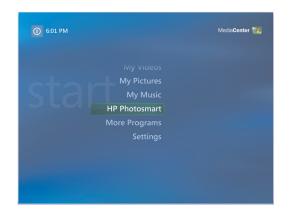

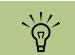

The HP Photosmart Premier program is included with select models only.

## **My Pictures**

With My Pictures, you can view, sort, edit, print, and create a CD or DVD of your pictures from the folders you create in the My Pictures directory in Windows Explorer. For more information about using My Pictures, see "Using My Pictures in Media Center" on page 36.

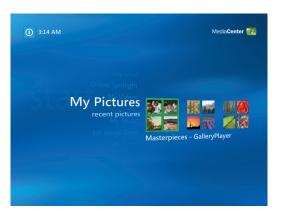

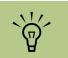

When transferring pictures from a digital photo camera to the PC in HP Photosmart Premier, set the camera's USB setting to disk drive instead of digital camera.

## Working with Digital Images

You can connect a digital image source, such as a digital photo or video camera, directly to the PC or through a docking station. Most digital picture files you copy or download from the device appear in the My Pictures folder. Windows XP and Media Center detect your external device and display a message asking if you want to view your images. You can display them from the desktop or from within Media Center.

You can copy digital picture files from the memory cards used by digital cameras and other digital imaging devices by using the memory card reader (select models only).

## **Using HP Photosmart in Media Center**

Most tasks, such as viewing a slideshow, sharing your pictures online, cropping, rotating, and printing your pictures, you can do in both the HP Photosmart Premier program on your desktop, and from within Media Center. There are a few things, for example, like some editing functions and the Help files, that are only available in the HP Photosmart Premier program on the desktop.

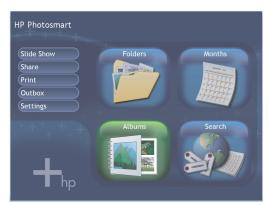

HP Photosmart menu in Media Center

#### Creating your picture catalog in HP Photosmart Premier

The first time you open the HP Photosmart Premier program, a message appears asking if you want to create a catalog by indexing images in the My Pictures folder and its subfolders. This catalog allows you to search for your pictures by date, keyword, or place, by using HP Photosmart Premier.

Click Start **Start** on the taskbar, and then click HP Photosmart Premier.

Or

Click **Start** on the taskbar, choose **All Programs**, **HP**, and then click **HP Photosmart Premier**. The HP Photosmart Premier window opens.

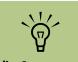

Media Center displays a message allowing you to add pictures to your My Pictures folder whenever Media Center detects any new pictures.

- 2 When the catalog message appears, click **OK** to index the images and place them in the HP Photosmart Premier catalog.
- 3 At the top of the gallery window, click the View tab, click the **Browse** tab, and then click the **Image Catalog** icon it to see all of the images in the catalog. You can also select the **Search** tab to browse for images.
- Click Help at the top of the window for more information about creating your picture catalog in HP Photosmart Premier.

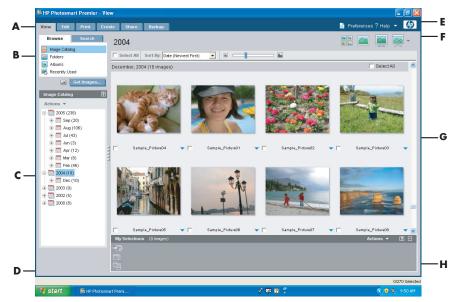

**HP Photosmart Premier Window** 

- A The Mode tabs allow you to create an image project, view, edit, print, share and back up your images.
- B The menu items and display options allow you to view images or perform various tasks.
- C Various items, depending on the tab you select. The View tab includes a map of the folders on your hard disk drive.
- D The Tips window displays helpful hints about using HP Photosmart Premier.
- E The Preferences button allows you to customize HP Photosmart Premier. The Help menu gives you troubleshooting tips, instructional videos, and other information.
- F The Image display icons let you view images in a group, one at a time, in full screen, or as a slideshow.
- G Gallery of images.
- H The Selection tray displays images that you have selected.

#### **Creating albums**

You can organize your pictures into albums by using the HP Photosmart Premier program. HP Photosmart Premier links your photos together into albums. HP Photosmart Premier does not move or create copies of your picture files. After you create your picture albums in HP Photosmart Premier, you can then view them in Media Center.

To create an album:

Click Start start on the taskbar, and then click HP Photosmart Premier.

#### Or

Click **Start** on the taskbar, choose **All Programs**, **HP**, and then click **HP Photosmart Premier**. The HP Photosmart Premier window opens.

Click the View tab.

3 Select the Image Catalog icon.

- 4 Select the pictures that you want to place into an album by placing a check in the check box under the image. The selected images appear in the My Selections area at the bottom of the window.
- 5 Select the Albums icon, and then select Create a new album.
- Type a title using your keyboard, and then click OK. You can now view your albums in Media Center when you open Media Center, select HP Photosmart, and then select Albums.

#### Modifying a date assigned to your pictures

Digital cameras and scanners assign a creation date to digital images. HP Photosmart Premier automatically recognizes this creation date and organizes your pictures by date. The most recent images are listed first in your Image Catalog.

To change a date:

Click Start **Start** on the taskbar, and then click HP Photosmart Premier.

#### Or

Click **Start** on the taskbar, choose **All Programs**, **HP**, and then click **HP Photosmart Premier**. The HP Photosmart Premier window opens.

- 2 Click the View tab, and then click Image Catalog under the Browse tab. The most recent images are listed first in your Image Catalog.
- 3 Select a picture or pictures to assign a new date.
- 4 Right-click one of the images, and then select Set Image Date and Time.
- 5 Select a date and time, and then click OK.

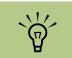

After you create your picture albums in the HP Photosmart Premier program, you can view them in Media Center.

#### Assigning a keyword to your pictures

Click Start **User** on the taskbar, and then click HP Photosmart Premier.

Or

Click **Start** on the taskbar, choose **All Programs**, **HP**, and then click **HP Photosmart Premier**. The HP Photosmart Premier window opens.

2 Click the **View** tab, and then click **Image Catalog** under the Browse tab. The most recent images are listed first in your Image Catalog.

Assigning a place to your pictures

Click Start **Heat** on the taskbar, and then click **HP Photosmart Premier**.

Or

Click **Start** on the taskbar, choose **All Programs**, **HP**, and then click **HP Photosmart Premier**. The HP Photosmart Premier window opens.

- 2 Click the **View** tab, and then click **Image Catalog** under the Browse tab. The most recent images are listed first in your Image Catalog.
- **3** Select a picture or pictures to assign a place.

- 3 Select a picture or pictures to assign a keyword.
- 4 Right-click one of the images, and then select Keywords, Assign, and then select a previously created keyword or (New Keyword).
- **5** Type the new keyword, and then click **OK**.
- Click **OK** again.

- 4 Select the Search tab, and then select By Place.
- 5 Under By Place, select **Assign**.
- Click the map to find your location. Each time you click the map, it zooms in closer. Use the arrow buttons surrounding the map to move around on the map.
- 7 When your location is in the center of the cross symbol, click **Assign**.
- 🖁 Click **Assign** again.
- Click Close.

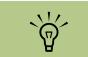

There are two ways to move around the HP Photosmart Premier map: you can click and drag or point and click the small globe.

#### Searching for pictures in Media Center

You can search for pictures by date, keyword, and place by using your remote control or mouse in Media Center. HP Photosmart Premier automatically organizes your pictures by date, based on the date assigned by the camera when the picture was taken or the date the picture was scanned.

- Press the Media Center Start button **39** on the remote control, or, with your mouse, click **Start 39** start on the taskbar, and then click **Media Center**.
- 2 Select HP Photosmart.
- 3 Select the Search tab.
- Select By Date. Select the Year, Month, and Day boxes and then use the number keypad on the remote or the numbers on the keyboard to enter the start and end date range. The date range of the pictures you selected is displayed in this window.

Or

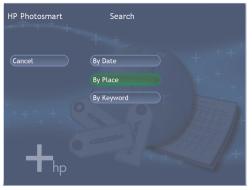

#### **HP Photosmart Search**

Select **By Place**. Select the arrow buttons under the globe to rotate the globe. Select the **magnifying glass** icon to zoom in and out. Select a location. Locations that have pictures assigned to them will have a colored dot on the map.

Or

Select By Keyword. Select a keyword.

Select Search.

### **Viewing Pictures in HP Photosmart**

#### Viewing a slideshow in HP Photosmart

When viewing images, you can view a slideshow of all your images, individual albums, or pictures selected from a search.

Press the Media Center Start button 🕖 on the remote control, or, with your mouse, click Start 🛂 start on the taskbar, and then click Media Center.

### 2 Select HP Photosmart.

- Navigate to the group of pictures you want to view as a slideshow.
- 4 Select Slide Show. If you do not select the pictures you want to view as a slideshow, Media Center displays all pictures.
- 5 Use the media playback keys on the remote control, or move the mouse to display the media controls to control the playback of your slideshow.

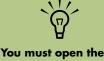

HP Photosmart Premier program from the desktop to assign dates, keywords, and places to your pictures.

#### Viewing a slideshow with music in HP Photosmart

- Press the Media Center Start button 3 on the remote control, or, with your mouse, click Start 3 start on the taskbar, and then click Media Center.
- 2 Select My Music.
- 3 Select the music you want, and then press OK on the remote control. If the music doesn't start automatically, press the Play button on the remote control.
- 4 To go back to the Media Center Start menu, press the Media Center Start button and on the remote control, or, with your mouse, click Start start on the taskbar, and then click Media Center.
- 5 Select HP Photosmart.
- Select the pictures.
- 7 Select Slide Show. When Media Center switches to full-screen mode, the inset window disappears, but the music continues to play.

### **Editing Pictures in HP Photosmart Premier**

#### Editing pictures in HP Photosmart Premier from the desktop

You can make changes to your pictures in HP Photosmart Premier from Media Center. Some of the editing features include removing red eye, cropping or resizing images, rotating and flipping images, and adjusting the color, brightness, and sharpness of your images.

Click Start **Ustart** on the taskbar, and then click **HP Photosmart Premier**.

Or

Click **Start** on the taskbar, choose **All Programs**, **HP**, and then click **HP Photosmart Premier**. The HP Photosmart Premier window opens. 2 Click the Help drop-down list at the top of the window, and then select Edit Tab Help for more information about editing your images.

#### **Editing pictures in HP Photosmart in Media Center**

You can make changes to your pictures in HP Photosmart Premier from the desktop. Some of the editing features include removing red eye, cropping, resizing, and rotating images.

Press the Media Center Start button *Press* the Media Center Start button **Press** on the remote control, or, with your mouse, click **Start Press** on the taskbar, and then click **Media Center**.

2 Select HP Photosmart.

- Select the picture you want to edit. The edit window appears when you select a picture file.
- 4 Select an editing option such as **Crop**.
- 5 Select the arrow buttons under the picture to crop your picture.
- Select Save As when you are finished editing the picture.
- Select **OK** to save your edited picture.

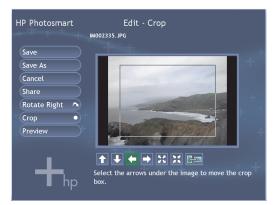

#### **HP Photosmart Crop in Media Center**

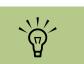

`\)

You may need to

picture in your

**HP Photosmart** 

Premier folders.

refresh the window

to view your edited

For more information about the HP Share tools, refer to the Help menu in the HP Photosmart Premier program.

## **Sharing Pictures in HP Photosmart Premier**

You can quickly share your photos with friends and family by first creating e-mail shortcuts and then sending thumbnails of your photos. The recipient then clicks on a link in the e-mail message to view the full-size photo on a secure Web page without downloading any attachments. The Web page is automatically displayed in a language based on the recipient's Web browser settings. The photos can be viewed, printed, and saved to a computer.

Before you can share photos in Media Center, you must agree to the license agreement in the desktop version of HP Photosmart Premier. See the following procedure. To agree to the license agreement in HP Photosmart Premier:

Click Start **Ustart** on the taskbar, and then click **HP Photosmart Premier**.

Or

Click **Start** on the taskbar, choose **All Programs**, **HP**, and then click **HP Photosmart Premier**. The HP Photosmart Premier window opens. 2 Select the **HP Share** tab.

- **3** Select **E-mail**.
- 4 Select your country/region from the dropdown menu under Select your country/region.
- 5 Select the I Agree check box, and then select Next.

To share photos in Media Center:

Press the Media Center Start button 7 on the remote control, or, with your mouse, click **Start** 7 start on the taskbar, and then click **Media Center**.

#### 2 Select HP Photosmart.

- 3 Select the group of pictures you want to share and then select **Share**.
- 4 Select the pictures you want to share by placing a check mark on each picture, and then select Next.

5 Select an **e-mail shortcut**.

#### Or

Use the remote control keypad or the keyboard to type an e-mail address into the text box. If you want to save this e-mail address, select **Save e-mail as a shortcut** by placing a check in the check box next to it. Enter a shortcut name for the address.

Select Next.

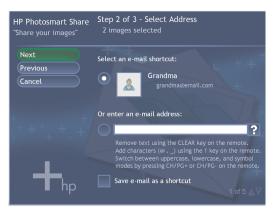

#### **HP Photosmart Share in Media Center**

- 7 Select Original or Compressed image size.
- 8 Use the remote control keypad or the keyboard to type an e-mail subject in the text box, and then select **Send**.
- 9 Select **OK** to have HP Share send your e-mail.
- **10** To view the status of the e-mail, select **Outbox** in HP Photosmart Premier.

#### Using supported file types with HP Photosmart Premier

HP Photosmart Premier supports the following types of image, video, and audio files.

If the message Image cannot be displayed appears, the file may be corrupted, or it may be an unsupported file type. You may need to edit your image with a photo editor and save it in a supported file format.

| File extension | File type                           |
|----------------|-------------------------------------|
| .jpg, .jpeg    | Joint Photographic Experts<br>Group |
| .tif, .tiff    | Tagged Image File Format            |
| .gif           | Graphics Interchange<br>Format      |
| .mov, .qt      | QuickTime Movie file                |
| .mpeg-1        | Movie file                          |
| .mlv           | Movie file                          |
| .mpg           | Movie file, .mpeg<br>animation      |
| .avi           | Audio Video Interleaved             |
| .bmp           | Bitmap                              |
| .dcx           | Multipage .pcx file                 |
| .fpx           | FlashPix Bitmap                     |
| .pcx           | Bitmap Graphics                     |
| .png           | Portable Network Graphics           |

- Only supported image file types are displayed in My Pictures. Unsupported files are skipped in a slideshow.
- Corrupted and unsupported image file types display a generic image icon but cannot be displayed in Media Center.
- Some file types are supported only if appropriate filters and software are installed.

## **Printing Pictures in HP Photosmart**

- Press the Media Center Start button **7** on the remote control, or, with your mouse, click **Start 3** start on the taskbar, and then click **Media Center**.
- 2 Select HP Photosmart.
- 3 Select **Albums**, **Months**, or **Folders** and then select the album, month, or folder where your picture is located.
- 4 Select Print.
- 5 Select the picture you want to print by placing a check mark on the picture, and then select Next.
- Select the (+) or (-) to choose a printer, and then select **Print**.
- 7 Follow any onscreen instructions.

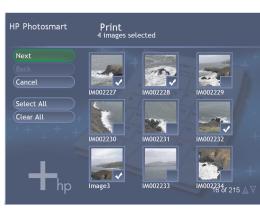

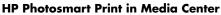

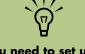

You need to set up your printer before you can print from Media Center.

## **Creating a Backup Disc of Your Pictures**

To create a backup disc of images you have put into HP Photosmart Premier:

Click Start **Ustart** on the taskbar, and then click **HP Photosmart Premier**.

Or

Click **Start** on the taskbar, choose **All Programs**, **HP**, and then click **HP Photosmart Premier**. The HP Photosmart Premier window opens.

2 Select the **Backup** tab, and then click **Back Up Images** on the left side of the window.

- 3 Select your backup settings, and then click Next.
- **4** Insert a blank disc.
- 5 Select the drive and media type, and then click **Next**.
- 6 Click Start Backup.
- 7 Follow any onscreen instructions.

## **Using My Pictures in Media Center**

My Pictures is a folder on your hard disk drive in the My Documents folder, and it is a Media Center menu item that allows you to view and search for your digital images by using the remote control or the keyboard and mouse. It provides all the tools you need for viewing, organizing, editing, printing, sharing, and protecting your digital images.

| HP_Administrator                                        |                                                                                                    | () 3:14 AM | MediaCenter      |
|---------------------------------------------------------|----------------------------------------------------------------------------------------------------|------------|------------------|
| Internet Explorer<br>E-mail<br>Microsoft Office Outlook | My Documents<br>My Recent Documents<br>My Pictures<br>My Pictures<br>My Computer<br>My Computer<br>Control Panel<br>Set Program Access and<br>Defaults<br>Printers and Faxes<br>Help and Support<br>Search<br>Run<br>Log Off O Turn Off Computer |            | tin Media Center |

My Pictures folder in Windows Explorer

## **Adding Pictures to My Pictures**

#### Adding picture files from your hard disk drive

- Press the Media Center Start button *Press* the remote control, or, with your mouse, click **Start Press** on the taskbar, and then click **Media Center**.
- 2 Select My Pictures.
- Press Ctrl+D on the keyboard or press the *i* (More information) button on the remote control, and then select Add Pictures.
- 4 Select Add folders, and then select Next.
- 5 Select Add folders on this computer, and then select Next.
- Use the arrow buttons on the remote control or the arrow keys on the keyboard to select a location. Press the OK button on the remote control or press the Enter key on the keyboard to expand a folder. When you find the folder that contains your picture folder, select it by making sure an arrow appears next to the folder. Repeat this step to add additional folders, and then select **Next**.

7 Select Finish.

| Picture Discovery                            | MediaCenter 🧾 |
|----------------------------------------------|---------------|
| Select folders that contain Pictures         |               |
| - Local drive (C:)                           |               |
| + cmpnents                                   |               |
| Documents and Settings including sub-folders |               |
| HP Personal Media Drive                      |               |
| + i386                                       |               |
| 6 of 12                                      | 2             |
| C:\HP Personal Media Drive                   |               |
|                                              |               |
| Back Next                                    | Cancel        |

#### **Adding Picture Files**

## **Viewing Pictures in My Pictures**

After you organize your pictures in the My Pictures folder in Windows Explorer, open Media Center to view your pictures:

- Press the Media Center Start button the remote control, or, with your mouse, click Start *Instant* on the taskbar, and then click **Media Center**.
- 2 Select My Pictures. The right side of the window shows a small picture image (thumbnail) and, if you've organized your pictures into folders, folder icons. The pictures are displayed just as you organized them in the My Pictures folder in Windows Explorer.
- **3** Use the arrow keys on the keyboard or the arrow buttons on the remote control to move through your picture files and folder files, and select a picture.
- Press the Enter key on the keyboard or press the OK button on the remote control to select a picture or folder to view. The selected picture opens in full-screen mode.

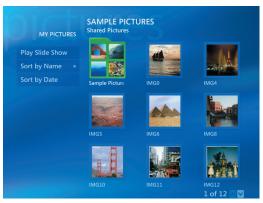

#### **Viewing Pictures**

Press the Enter key on the keyboard or the OK button on the remote control again to zoom in 150 percent; press it again to zoom in 225 percent. Use the arrow keys or buttons to pan across a picture. To return the picture to the original size, press Enter or OK a third time.

#### Viewing pictures as a slideshow

Press the Media Center Start button 777 on the remote control, or, with your mouse, click Start 777 start on the taskbar, and then click Media Center.

#### 2 Select My Pictures.

- 3 Select the folder of pictures you want to view as a slideshow, and then press OK on the remote control or Enter on the keyboard.
- 4 Select **Play Slide Show**, and then press OK.
- 5 Press Ctrl+D on the keyboard or press the *i* (More information) button on the remote control, and then select
   Picture Details. The picture name, location, last modification date, and resolution appears, if available.

From the My Pictures menu, you can select Settings to:

- Select a slide transition, a slide time delay, and a background color.
- Include picture folders you have created.
- Show captions.
- Display your pictures randomly.
- Show song information during a slideshow.

Press the Backspace key on the keyboard or the Back button on the remote control to go to a previous screen. Use the arrow keys on the keyboard or arrow buttons on the remote control to display the next or previous pictures.

If you do not select the pictures you want to view as a slideshow, Media Center uses the first folder listed. If you have picture files that are not stored in folders you created, Media Center plays all files stored in the My Pictures folder.

#### Viewing a slideshow with music in My Pictures

- Press the Media Center Start button 🚮 on the remote control, or, with your mouse, click Start Mstart on the taskbar, and then click Media Center.
- 2 Select My Music.
- Select the music you want, and then press Enter on the keyboard or press OK on the remote control. If the music doesn't start automatically, move the mouse to display the media control toolbar, and then select the **Play** button, or press the Play button on the remote control.
- Press the Back button on the remote control or the Backspace key on the keyboard until you are back to the Media Center Start menu.
- 5 Select **My Pictures**.
- Select the folder of pictures, and then press Enter on the keyboard or OK on the remote control.
- Select Play Slide Show, and then press the Enter key on the keyboard or the OK button on the remote control. When Media Center switches to full-screen mode, the inset window disappears but the music continues to play.

#### Using supported picture file types in My Pictures

You can view the following types of image files in Media Center.

| File extension | File type                           |
|----------------|-------------------------------------|
| ·ipg, .ipeg    | Joint Photographic Experts<br>Group |
| .tif, .tiff    | Tagged Image File Format            |
| .gif           | Graphics Interchange<br>Format      |
| .bmp           | Bitmap                              |
| .wmf           | Windows MetaFile                    |
| .png           | Portable Network Graphics           |

- Only supported image file types are displayed in My Pictures. Unsupported files are skipped in a slideshow.
- Folder icons appear even if the images inside them cannot be displayed.
- Corrupted and unsupported image file types display a generic image icon but cannot be displayed in Media Center.
- Some file types are supported only if appropriate filters and software are installed.

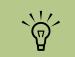

If the message Image cannot be displayed appears, the file may be corrupted or it may be an unsupported file type. You may need to edit your image with a photo editor and save it in a supported file format.

## **Editing Pictures in My Pictures**

#### Fixing red eye or contrast

- Press the Media Center Start button the remote control, or, with your mouse, click Start #start on the taskbar, and then click Media Center.
- 2 Select My Pictures.
- 3 Select the picture you want to edit.
- 4 Right-click the picture or press the *i* (More information) button on the remote control, and then select **Picture Details**.
- 5 Select Touch Up.
- Select Red Eye or Contrast, and then press OK on the remote control or press the Enter key on the keyboard.
- After you select the options you want to fix, select **Save**. The picture is displayed with the new settings.

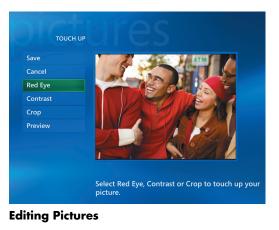

Select Yes to save changes and replace the original picture file.

#### **Cropping pictures in My Pictures**

- Press the Media Center Start button **7** on the remote control, or, with your mouse, click **Start 7** start on the taskbar, and then click **Media Center**.
- 2 Select My Pictures.
- 3 Select the picture you want to edit.
- 4 Right-click the picture or press the *i* (More information) button on the remote control, and then select **Picture Details**.
- **5** Select **Touch up**, and then select **Crop**.

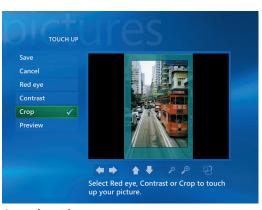

#### **Cropping Pictures**

- For this step, you must use the mouse and keyboard. Select the arrows under the picture to move the picture side to side or up or down. Select the magnifying glass to move the cropping tool in or out. Select the rotate tool to move the cropping tool to a vertical or horizontal position.
- 7 After you select the options you want to fix, select Save or Save As. Once saved, you cannot revert to the original picture.
- Select Yes to save changes and replace the original picture file if you selected Save in the previous step.

#### Or

Select **Yes** to create a different version of the original file if you selected **Save As** in the previous step.

#### **Rotating pictures**

If your picture appears horizontally or vertically and you want to change the orientation, you can change it in Media Center:

- Press the Media Center Start button 🕖 on the remote control, or, with your mouse, click Start 🛃 start on the taskbar, and then click Media Center.
- 2 Select My Pictures.
- **3** Select the picture you want to rotate.
- 4 Right-click the picture or press the *i* (More information) button on the remote control, and then select **Picture Details**.
- Select Rotate, and then press the Enter key on the keyboard or press the OK button on the remote control. Rotation occurs in 90° increments.

## **Printing Pictures in My Pictures**

- Press the Media Center Start button 🐻 on the remote control, or, with your mouse, click **Start User** on the taskbar, and then click **Media Center**.
- 2 Select My Pictures.
- 3 Select the picture you want to print.

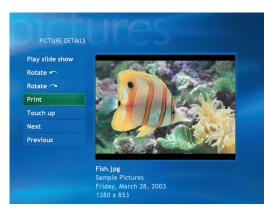

**Printing Pictures** 

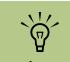

You need to set up your printer before you can print from Media Center; otherwise the file is saved to the My Documents folder by default when you select to print the picture. Press the Print button on the remote control.

#### Or

Press Ctrl+D on the keyboard or press the *i* (More information) button on the remote control, and then select **Picture Details**. Select **Print**, and then select **Print** again.

#### 5 Follow any onscreen instructions.

## In Media Center, all pictures are copied to CDs as .jpg files.

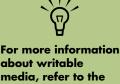

about writable media, refer to the electronic and printed documentation that came with your PC.

## **Copying Pictures to CDs and DVDs**

You can copy your pictures to CDs and DVDs in Media Center or by using the Sonic Digital Media Projects program. You can also create a LightScribe label for your CD or DVD if you have a LightScribe optical drive and you use LightScribe media discs. Refer to the other documentation that came with your PC.

- Press the Media Center Start button 📆 on the remote control, or, with your mouse, click Start Ustart on the taskbar, and then click Media Center.
- 2 Select More Programs.
- Insert writable media (CD-R, CD-RW, DVD+/-R, or DVD+/-RW) into the drive.

#### 4 Select Create CD/DVD.

5 Select the Untitled area, and enter the name of your disc by using the numeric keys on the keyboard or the remote control, and then select **OK**. Use the Backspace key on the keyboard or the Clear button on the remote control to delete letters.

#### Select **Pictures**.

- Select the pictures you want to copy. A check mark appears next to a picture when you select it.
- 8 Select View CD/View DVD. From here you can delete a picture, add more pictures, or change the name of your disc.
- 9 After you have selected all of your pictures, select Create CD/Create DVD.
- Select **Yes**. Media Center displays a message if you need to insert an additional disc to complete your recording. Media Center displays a message when your disc has been created.

# **Playing Videos**

The My Videos window in Media Center makes it easy to play home video files you created or video files you downloaded from the Internet.

In My Videos you can:

- Play videos that are stored anywhere on your hard disk drive.
- Create a CD or DVD of your video files.
- View your videos in full-screen mode or from an inset window in Media Center.
- View small image (thumbnail) and title of video file.

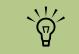

Each user has a separate My Videos folder that can be opened only by that person. You can share videos with others by storing them in the Shared Video folder.

## **Playing Digital Videos in Media Center**

After you organize your videos in the My Videos or Shared Video folder in Windows Explorer, open Media Center to watch your videos.

Press the Media Center Start button 🚮 on the remote control, or, with your mouse, click **Start Ustart** on the taskbar, and then click **Media Center**.

#### 2 Select My Videos.

- 3 Select the video folder you want. The video folder opens, displaying a list of video files. You may need to use the scroll arrows at the bottom of the window to display all videos.
- 4 Select the video file. The video plays in fullscreen mode. Use the mouse to resize the window if you want to watch your video while doing something else on your desktop.
- 5 To exit full-screen mode and return to the previous window, press Back on the remote control or the Backspace key on the keyboard. Your video continues to play in the inset window.

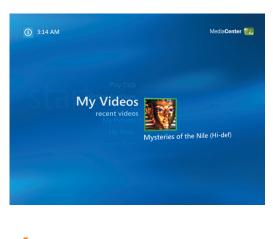

When the video is finished, select **Restart** to replay the video, or select **Done** to close the file and return to the My Videos window.

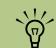

- Use the mouse to select the up arrows and down arrows at the bottom of the window, to scroll to other pages of video files and folders.
- You can maximize the media playing in the inset window by using the arrow buttons to select the inset window and then pressing OK on the remote control.

## **Using Supported Video File Types**

You can view the following types of video files in Media Center. Other file types are supported if your PC has the correct software installed.

| File extension                             | File type                                               |
|--------------------------------------------|---------------------------------------------------------|
| .avi                                       | Video file                                              |
| .dvr-ms                                    | Digital Video Recording —<br>Microsoft (TV file format) |
| .mpeg, .mpg,<br>.mpe, .m1v,<br>.mp2, .mpv2 | Movie file                                              |
| .wm, .asf                                  | Windows Media file                                      |
| .wmv                                       | Windows Media AV file                                   |
|                                            |                                                         |

## **Transferring and Recording Video Files**

Once you capture your video by using video capture and editing software, you can use Media Center to find it and add it to your My Videos area.

#### Recording an analog video file

Refer to the *Getting Started Guide* and the other documentation that came with your PC for more information about capturing and recording video files from an analog video camera.

#### Recording a digital video file

Refer to the *Getting Started Guide* for more information about recording video files from a digital video camera.

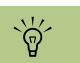

For more information about supported video file types, refer to Media Center Help menu.

## Creating a CD/DVD from Video Files

- Press the Media Center Start button 🚮 on the remote control, or, with your mouse, click **Start** If start on the taskbar, and then click **Media Center**.
- 2 Select More Programs.
- **3** Insert a writable disc, and then select **OK**.
- 4 Select Create CD/DVD.
- 5 Select the Untitled area, enter the name of your disc by using the numeric keys on the remote control or the keyboard, and then select **OK**. Use the Clear button on the remote control or the Backspace key on the keyboard to delete letters.

- **6** Select **Video**, and then select **OK**.
- 7 Select the video file you want to copy, and then select **View CD/View DVD**.
- 8 Select **Add More** if you want to add additional video files to your disc.
- Select View CD/View DVD to check the contents of your disc before recording them.
- Select Create CD/Create DVD to begin recording the disc, and then select Yes.

# **Playing DVDs**

Watching DVDs in Media Center allows you to control the playback with your remote control. If you play your DVD in another program outside of Media Center, you will not be able to use the remote control.

## **Playing DVD Movies in Media Center**

Press the Media Center Start button 🕖 on the remote control, or, with your mouse, click **Start** User on the taskbar, and then click **Media Center**.

2 Insert the DVD into the drive. If you have other media playing, Media Center asks if you want to play the DVD. Select **Play DVD**. If you don't select an option, the DVD automatically plays in full-screen mode after a few seconds.

Or

If the DVD is already in the drive, select **Play DVD** from the Start menu. The DVD movie begins playing in full-screen mode.

- If a DVD menu appears, use the remote control or the mouse to select the DVD menu items and control the DVD movie playback.
- 4 To stop playing the DVD, press Stop on the remote control or move the mouse to display the media controls, and then click the Stop button.

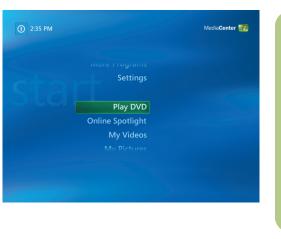

- 5 To change the window size while the DVD movie is playing, move the mouse for the Resize icon to appear.
- O Click the **Resize** icon on the taskbar to adjust the window size.

D.

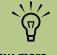

To view more information about a DVD that you are watching, such as the DVD title, chapter title, genre, parental rating, length, and current position, press the *i* (More information) button on the remote control.

## **Changing the DVD Movie Language**

To select DVD language settings for subtitles, closed captioning, and viewing the DVD:

- Press the Media Center Start button the remote control, or, with your mouse, click Start start on the taskbar, and then click Media Center.
- 2 Select Settings.
- 3 In the Settings window, select DVD.
- 4 In the DVD Settings window, select DVD Language.
- Use the arrow buttons on the remote control or the arrow keys on the keyboard to select (+) or (-). Press OK on the remote control or press the Enter key on the keyboard to scroll through the languages available.
- When you find the one you want, select Save, and then press OK on the remote control or the Enter key on the keyboard.

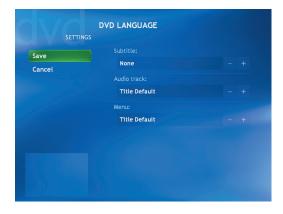

7 To return to the main Settings window, press the Backspace key on the keyboard or press the Back button on the remote control.

## **Changing DVD Audio Settings**

To select DVD audio settings for viewing the DVD:

- Press the Media Center Start button **7** on the remote control, or, with your mouse, click **Start 3** start on the taskbar, and then click **Media Center**.
- 2 Select Settings.
- 3 Select DVD.

- 4 Select Audio. The Audio Properties window opens.
- 5 Select Configuration, and then select your speaker and sound options. Select your speaker output and your channel mode, if applicable. Select Save.
- 🗴 Select **OK**.

## Creating Movies Using muvee autoProducer

#### (Select models only)

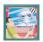

Creating personalized and professional-looking video movies is simple with muvee autoProducer, a software program on your PC.

## **Basic Steps to Make a Movie**

The basic steps to produce a movie with muvee autoProducer are:

- **Capture digital video:** Capture live or recorded video to your hard disk drive directly from a compatible digital video camcorder (only from the desktop muvee autoProducer version).
- 2 Add videos and pictures: Select video and picture files from your PC folders. You can easily add videos and still images to your movie production. You can use these video and still image file types in your movie project:

| File extension | File type                                                                     |
|----------------|-------------------------------------------------------------------------------|
| .dv            | Digital video                                                                 |
| .avi           | Audio Video Interleaved                                                       |
| .mpeg-1        | Motion Picture Experts<br>Group video playback                                |
| .mpeg-2        | Motion Picture Experts<br>Group DVD video playback                            |
| .mpeg-4        | High-quality video format<br>(for Web streaming,<br>wireless devices, etc.)   |
| .mov           | QuickTime movie                                                               |
| .wmv           | Windows Movie Video<br>(only in the desktop version<br>of muvee autoProducer) |
| .asf           | Advanced Streaming<br>Format                                                  |
| .jpg, .jpeg    | Joint Photographic Experts<br>Group, still image                              |
| .gif           | Graphics Interchange<br>Format, still image                                   |
| .bmp           | Bitmap, still image                                                           |

**Add music:** Select music files on your PC to add to your movie soundtrack.

You can use these music file types in your movie project:

| File extension | File type             |
|----------------|-----------------------|
| .aac           | Advanced audio coding |
| .mp3           | MPEG Layer 3          |
| .m4a           | MPEG-4 audio layer    |
| .wav           | Windows audio         |
| .wma           | Windows Media audio   |

- **4 Select a style:** Apply a movie style editing template for different effects and picture transitions in your movie.
- 5 Add captions: Personalize your movie with opening titles and closing credits.
- Make the movie: Automatically analyze the videos, pictures, music, movie style, and captions you added to your movie and save your movie to your PC hard disk drive, CD, or DVD.
- Burn to disc: You can burn a video to DVD, VCD, or SVCD only from the desktop muvee autoProducer version.

The following sections contain detailed instructions.

#### Locating the two versions of muvee autoProducer

You can access two versions of muvee autoProducer (select models only):

#### Desktop

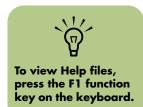

Click **Start I** start on the taskbar, and then select **All Programs**, **muvee Technologies**, **muvee autoProducer**, and then **muvee autoProducer** to open muvee autoProducer. This version of muvee autoProducer has more features, such as video capture and disc recording.

See "Using muvee autoProducer on the Desktop" on page 51.

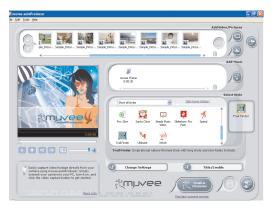

#### Or

#### **Media Center**

Press the Media Center Start button 🕖 on the remote control, or, with your mouse, click

**Start General** on the taskbar, and then click **Media Center**. Select **More Programs** and then **Make muvee** to open the muvee autoProducer unPlugged program. Use your remote control from within Media Center to personalize your video files.

See "Using muvee autoProducer unPlugged in Media Center" on page 58.

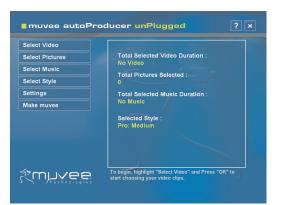

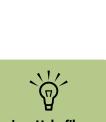

To view Help files, select the ? and then press OK on the remote control.

## Using muvee autoProducer on the Desktop

#### Getting started on the desktop

To open muvee autoProducer (select models only):

- Close or minimize Media Center.
- 2 Click **Start Ustart** on the taskbar.
- 3 Select All Programs, muvee Technologies, muvee autoProducer, and then muvee autoProducer to open muvee autoProducer.
- 4 Open a project by selecting, from the File menu, either New Project or Open Project.
- 5 Select one of the button options:

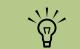

You can also launch the muvee autoProducer program from within Sonic DigitalMedia Plus: under the Video tab, select muvee autoProducer.

| Button                   |               | Allows you to                                                                                              | See                                                       |
|--------------------------|---------------|----------------------------------------------------------------------------------------------------|-----------------------------------------------------------|
| Get Video from<br>Camera |               | Open the muvee Video Capture window to capture (copy) live video or recorded video.                        | "Capturing video from a DV camcorder" on page 52.         |
| Add Video                | +             | Open the Add Video window to add existing video files to your project.                                     | "Adding videos" on page 53.                               |
| Add Pictures             | +             | Open the Add Pictures window to add existing still image files to your project.                            | "Adding pictures" on page 54.                             |
| Add Music                | +             | Open the Add Music window to add existing music files to your project.                                     | "Adding music" on page 55.                                |
| Change Settings          | +2            | Open the muvee Settings window to adjust audio and video production settings for your movie.               | "Changing the settings" on page 55.                       |
| Title/Credits            | +T            | Open the muvee Title and Credits window to type an opening title and closing credits for your movie.       | "Adding an opening title and closing credits" on page 56. |
| Make<br>muvee            | nake<br>nuvee | Open the Make muvee window to automatically create and preview the movie.                                  | "Making the movie" on page 57.                            |
| Save muvee               | B             | Open the Save muvee window to save the finished movie on your PC hard disk drive in .wmv or .mpeg formats. | "Saving the movie project" on page 57.                    |
| Burn to Disc             | (F)           | Open the muvee Burner window to record the finished movie in DVD, VCD, or SVCD formats.                    | "Recording the movie project to disc" on page 58.         |

#### Capturing video from a DV camcorder

You can capture (copy) digital video files to your hard disk drive by using muvee autoProducer either:

- Live (known as camera mode) using a compatible DV camcorder. See "Capturing live video from a DV camcorder" on page 52.
- Or
- Recorded (known as VCR mode) using a recorded tape in your DV camcorder. See "Capturing recorded video from a DV camcorder" on page 53.

Captured video files are automatically added to your movie project. To remove the file from your movie project, select the video file in the list of Captured Video Files, and then click the **Trash Can** icon.

When capturing video, it is important to be aware of the amount of free space available on your PC hard disk drive. Capturing video can use a large amount of disk space. The amount of free disk space displays on the Capture Video window in muvee autoProducer while you are capturing video.

#### Capturing live video from a DV camcorder

Capturing live video in camera mode allows you to create a video file without even having a tape in the camcorder.

To capture (copy) live video to your hard disk drive using muvee autoProducer:

- Connect your DV camcorder to the FireWire® (IEEE 1394) port on your PC.
- 2 Turn on the camcorder and set it to VCR mode. Refer to the instructions in the manufacturer's documentation.
- Click the Get Video from Camera button.
- 4 Click the Start Capture button to begin capturing the live image directly to your hard disk drive.

- 5 Click the Stop Capture button to stop capturing.
- Click Capture Folder to specify a folder for the captured video file.
- Click Filename to specify a file name for the captured video file.
- Click the **Done** button to automatically add captured video files to your movie project.

#### Capturing recorded video from a DV camcorder

For best results with muvee autoProducer, capture only video footage that you are most interested in using in your movie project.

To capture camcorder (copy) recorded video to your hard disk drive:

- Connect your DV camcorder to the FireWire (IEEE 1394) port on your PC.
- 2 Turn on the camcorder and set it to VCR mode. Refer to the instructions in the manufacturer's documentation.
- **3** Click the **Get Video from Camera** button.
- 4 Click the **Play** button on the screen to begin viewing the video.
- 5 Click Start Capture when you see the start of the video footage you want to use in your movie project.

- Click Stop Capture to stop capturing.
- Repeat steps 5 and 6 to capture additional sections of video footage.
- Click Capture Folder to specify a folder for the captured video file.
- Click Filename to specify a file name for the captured video file.
- Click the **Done** button to automatically add captured video files to your movie project.

#### **Adding videos**

To add video files to your movie production:

- Select the **Add Video** button in the video/pictures area. The Add Pictures window opens.
- 2 Browse the folders on your hard disk drive to select existing video files for your movie:
  - Add up to three video files.
  - Select multiple video files by pressing and holding Ctrl on your keyboard while selecting the files.
- 3 Adjust the order of the video files by selecting and then dragging and dropping the file. Select the clip, and click the **Trash Can** icon to remove a video clip from the production.

- You can mark specific scenes in a video clip to include or leave out of your final movie with the magicMoments feature in muvee autoProducer.
- To select video scenes with magicMoments:
- C Select a video file in the Select Video/Pictures window, and then click the magicMoments button. The magicMoments window opens.
- b Click the **Play** button to start viewing the video.

**c** Use the magicMoment controls to mark video scenes to include and exclude:

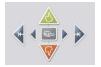

- Click and hold down the green thumbs-up button to mark scenes that must be included in the movie.
- Click and hold down the red thumbsdown button to mark scenes that must be left out of the movie.
- Click or hold down the gray thumb button to undo 1 second of a selected scene. Press the Shift key on the keyboard, and then click the scene to undo scenes that were marked with the thumbs-up or thumbs-down buttons.

 Click or hold down the **arrow** buttons to navigate backward and forward through the video footage.

Video footage left unmarked is still analyzed when you make the movie and may be included in the final version of the movie.

For best results with the production of your movie:

- Keep each magicMoment to less than 10 seconds.
- Keep the total duration of magicMoments to less than 50 percent of the duration of your movie. It is recommended to select only a few scenes.
- d Click **OK** when you finish marking scenes. The window closes. Note that the video clip is marked on the lower-left side.

#### **Adding pictures**

To add still image files to your movie production:

- Select the **Add Pictures** button in the Video/Pictures area. The Add Pictures window opens.
- 2 Browse the folders on your hard disk drive to select existing still image files for your movie:
  - Add up to 50 .jpg, .gif, or .bmp picture files.
  - Select multiple picture files by pressing and holding Ctrl on your keyboard while selecting the files.
- Adjust the order of the picture files by selecting and then dragging and dropping the picture file. Select the picture, and click the **Trash Can** icon to remove a picture from the production.

Select the **Rotate Image Clockwise** button to rotate still images.

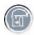

- 5 Use magicSpot to control the motion that is applied to your picture:
  - Select the magicSpot button to open the magicSpot window.
  - Click the manual button to display two overlapping frames over your picture.

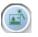

 Move the frames around to set the start and end points for motion. The arrow in the frames shows the direction of motion.

#### **Adding music**

To add music files to your movie production soundtrack on the desktop:

- Select the **Add Music** button in the music area. The Add Music window opens.
- 2 Browse the folders, as required.
- 3 Select existing music files on your hard disk drive, if desired for your movie:
  - Add up to three .mp3, .m4a, .wav, or .wma files.

- Select multiple music files by pressing and holding Ctrl on your keyboard while selecting the files.
- 4 Adjust the order of the music files by selecting and then dragging and dropping the file. Select the music, and click the **Trash Can** icon to remove a music clip from the production.

#### Selecting the style

The muvee autoProducer program comes with a set of style templates for setting the pace, scene transition effects, and caption fonts. The style you use also affects how muvee autoProducer combines the video, picture, and music files in your movie project to produce the final movie. For example, using the Cinema style results in a movie that is moderately paced, color enhanced, and in a wide-screen format.

To select a style, just click a style from the list. A sample of the style displays in the Preview window.

#### Changing the settings

You can adjust audio and video production settings for your movie:

Select the **Change Settings** button. The muvee Settings window opens.

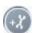

- 2 Select the **Duration** tab to set the length of your video production and preferences. Click one of the following duration settings:
  - Fit to music. The produced version may reuse or drop some video and pictures.
  - Best fit for videos and pictures. The produced version may repeat or trim music.

- User Defined. Select the duration in minutes and seconds:
  - If the duration of your music is longer than the duration of video and pictures, place a check in the **Allow video** and pictures to repeat check box to repeat video clips and pictures for the full duration of your music files.
  - If the total duration of your video and picture files is longer than the duration of your music, place a check in the **Allow Music to repeat** check box to repeat music for the duration of the video clips.

- 3 Select the Video tab to set the video and still image preferences. Click one of the following settings:
  - Style default. Select this style to sequence still images and video clips.
  - Keep shots in sequence. Select this style to use the sequence of still images and video clips in the Add Video/Pictures window.
  - Shuffle shots. Select this style to move the slider bar to determine the frequency of sequencing still images and video clips.
  - Place a check in the Interleave pictures check box to blend pictures with video at intervals.

- 4 Select the Audio tab to set the sound preferences. Click one of the following settings:
  - Use all music. Select this style to use the sequence of sound files in the Add Music window.
  - smartJoin<sup>™</sup> multiple music files. Select this style to automatically remove silence between music tracks.
  - Normalize music. Select this style to automatically adjust audio playback volume to the same level.
  - Move the slider bar to adjust the sound mix level of the music and original soundtrack.
- 5 Click OK when you are finished adjusting the settings for your movie project.

Or

Click **Cancel** to not change any settings.

#### Adding an opening title and closing credits

You can personalize your movie project by adding an opening title and closing credits:

- Click the **Title/Credits** button. The muvee Title and Credits window opens.
- 2 Click the Title tab:
  - Select a title effect from the drop-down window.
  - Type the text you want to appear at the start of your movie in the Enter your title here box.
  - Click the Use font button to select the font, style, size, color, and effects from the Font window.
  - d Select a background image for the title.

#### Click the Credits tab:

- Select a Credits effect from the dropdown window.
- b Type the text you want to appear at the end of your movie in the Enter your credits here box.
- Click the Use font button to select the font, style, size, color, and effects from the Font window.
- d Select a background image for the ending credits.

#### 4 Click Apply.

Click **OK** to close the muvee Title and Credits window.

#### Making the movie

After you have added at least one video or picture file to your movie project, you can have muvee autoProducer make the movie.

The muvee autoProducer program makes a movie by combining the video, picture, and music files you have selected, along with the style of movie, and puts together all of these pieces into a professionallooking movie with just a few steps.

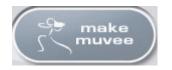

To make a movie:

- Click the **make muvee** button. Click **OK** as required.
- 2 After making a movie, you can preview the movie in the muvee autoProducer Preview window. Use the controls in the Preview window to play, pause, and stop the movie preview:
  - Each time you make a change to a movie project, you need to click the **make muvee** button again to add that change to your movie.
  - You can revise and preview the movie as often as you want to experiment with different styles and the content of the movie.

#### Saving the movie project

Once you are satisfied with the look of your movie project, you are ready to save it.

You can save the movie to a file on your hard disk drive or create a VCD or DVD disc:

- Click the **Save muvee** button. The Save muvee window opens.
- 2 Choose the movie file type to save to your hard disk drive:
  - Computer Playback
  - E-mail
  - DV (camcorder)
  - DVD
  - VCD (video CD)
  - SVCD
  - Web Streaming

Click the **Change Settings** button to change the video and audio settings of the movie file type as required (advanced users only).

- **3** Click the **Save** button.
- 4 Enter a name for the output movie. Select a folder on your hard disk drive, as required. The movie is saved.
  - You can watch the preview as it is saved.
- 5 Click the **Save** button.
- Click Yes to preview the movie file in Windows Media Player.

#### Recording the movie project to disc

To create a DVD, VCD, or SVCD disc:

- Click the **Burn to Disc** button. The muvee Burner window opens.
- 2 Type the disc title.
- 3 Select the video(s) to burn to the disc.
  - Select the order of the chapters.
  - Add or delete videos, as required.
- 4 Select the disc menu theme from the dropdown list.

5 Select the **CD** or **DVD** recording drive.

Select the type of disc you want to burn: DVD, VCD, or SVCD.

- 7 Click Burn Now to begin burning your movie to disc. To save the current settings for future, click Burn Later.
- 8 Click **OK** when the recording is complete. Close the muvee Burner window.

## Using muvee autoProducer unPlugged in Media Center

To open muvee autoProducer unPlugged in Media Center:

Click **Start Historic** on the taskbar, select **Media Center** to open Media Center, or press the Media Center Start button **H** on the remote control to open Media Center.

If you were working in muvee and closed the program, muvee will reload your previous session settings. Select a button to continue with the previous session, or select **New Session** to start a fresh session. 2 Select More Programs, and then select the Make muvee icon. The main window displays with video production information on the current project.

3 Select a button option to produce your video, and follow the onscreen instructions:

| Button          | Allows you to                                                                          | See                              |
|-----------------|----------------------------------------------------------------------------------------|----------------------------------|
| Select Video    | Browse video folders and add existing video files to your video production.            | "Selecting videos" on page 59.   |
| Select Pictures | Browse picture folders and add existing image files to your video production.          | "Selecting pictures" on page 60. |
| Select Music    | Browse music folders and add existing audio files to your video production soundtrack. | "Selecting music" on page 60.    |
| Select Style    | Browse the style list and select an editing template for your movie production.        | "Setting the style" on page 61.  |

| Settings                                                               | Adjust audio and proc<br>movie production.                | luction settings for your  | "Adjusting audio and<br>video settings" on<br>page 61. |
|------------------------------------------------------------------------|-----------------------------------------------------------|----------------------------|--------------------------------------------------------|
| Make muvee                                                             | Begin media analysis and construct your movie production. |                            | "Making the movie"<br>on page 62.                      |
| 4 When you have com                                                    | oleted a task:                                            | If you want to capture (ca | opy) video from a digital<br>a disc, see "Using muvee  |
| <ul> <li>Select <b>Next</b> to open the next button option.</li> </ul> |                                                           | autoProducer on the Des    | <b>u</b>                                               |

#### Or

 Select Back to Main to open another button option.

#### **Selecting videos**

To add video files to your movie production:

- Select the **Select Video** button to browse through video folders on your PC for video files to use in your movie production.
- 2 Select a folder with pictures in it, using the arrow buttons on the remote control:
  - Select the My Videos button to access the My Videos folder and subfolders.

#### Or

 Select the Shared Video button to access the Shared videos folder and subfolders.

#### Or

 Select the folder with the green up arrow to browse folders.

- 3 Navigate using the arrow buttons, and press OK on the remote control to add a video file to the Selected Videos list. You may select up to three video files in any .dv, .avi, .mpeg-1, or .mpeg-2 file format combination.
- 4 Adjust the order of the video clips by selecting and then using the Move Up and Move Down buttons. Select the Delete button to remove a video clip from the production.
- 5 Click **Next** to confirm your video selection and proceed to the next step.

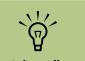

Click Select All to choose all video files in a folder. Click Clear All to remove all video files from the Selected Videos column.

#### **Selecting pictures**

To add still image files to your movie production:

- Select the Select Pictures button to browse through picture folders on your PC for video files to use in your movie production.
- 2 Select a folder with pictures in it using the arrow buttons on the remote control:
  - Select the My Pictures button to access the My pictures folder and subfolders.

Or

 Select the Shared Pictures button to access the Shared Pictures folder and subfolders.

#### Or

 Select the folder with the green up arrow to browse folders.

- 3 Navigate using the arrow buttons, and press OK on the remote control to add a picture file to the Selected Pictures list. You may select up to 50 still image files in any .jpg, .gif, or .bmp file format combination.
- 4 Adjust the order of the pictures by selecting and then using the Move Up and Move Down buttons. Select the Delete button to remove a picture from the production.
- 5 Click **Next** to confirm your picture selection and proceed to the next step.

#### Selecting music

To add music to your movie soundtrack:

- Select the **Select Music** button to browse through folders on your PC for music files to use in your movie production.
- Select a folder with music in it, using the arrow buttons on the remote control:
  - Select the My Music button to access the My Music folder and subfolders.

Or

 Select the Shared Music button to access the Shared music folder and subfolders.

#### Or

 Select the folder with the green up arrow to browse folders.

- 3 Navigate using the arrow buttons on the remote control, and press OK to add a music file to the Selected Music list. You may select up to three music files in any .mp3, .wma, or .way file format combination.
- 4 Adjust the order of the music clips by selecting and then using the Move Up and Move Down buttons. Select the Delete button to remove a music clip from the production.
- 5 Click **Next** to confirm your music selection and proceed to the next step.

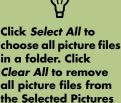

column.

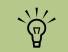

Click Select All to choose all music files in a folder. Click Clear All to remove all music files from the Selected music column.

#### Setting the style

The muvee autoProducer program comes with a set of style templates for setting the pace, scene transition effects, and caption fonts. The style you use also affects how muvee autoProducer combines the video, picture, and music files in your movie project to produce the final movie.

For example, using the Cinema style results in a movie that is moderately paced, color enhanced, and in a wide-screen format.

To select a style:

- Select the **Select Style** button.
- 2 Select a style from the style list, based on the description of the style displayed.
- Click Next to confirm your style selection and proceed to the next step.

#### Adjusting audio and video settings

You can adjust audio and video production settings for your movie:

- Select the **Settings** button.
- 2 Select Audio to adjust the sound mix level of the music and original soundtrack and check music clip preferences.
- 3 Select Production to check production preference settings:
  - If the duration of your music is longer than the duration of video and pictures, place a check in the Allow video and pictures to be repeated check box to repeat video clips and pictures for the full duration of your music files.
- If the total duration of your video and picture files is longer than the duration of your music, place a check in the **Allow Music to be repeated** check box to repeat music for the duration of the video clips.
- Place a check in the Keep video and pictures in sequence check box to maintain the selected sequence.
- 4 Click Next to confirm your settings and proceed to the next step.

#### Making the movie

After you have added at least one video or picture file to your movie production, muvee autoProducer can make the movie.

Each time you make a change to a movie project, you need to click the **make muvee** button again to add that change to your movie.

The muvee autoProducer program makes a movie by combining the video, picture, and music files you have selected along with the style of movie, and constructs a professional-looking movie with just a few steps.

To make a movie:

- Click the **make muvee** button.
- 2 Select the duration for your movie by clicking:
  - Automatic to allow muvee autoProducer to set the movie duration.

Or

- Manual to allow you to set the duration of the movie in minutes and seconds.
- Click Next to start the process of creating your movie. Muvee analyzes your video and music.
- 4 After making a movie, you can preview the movie in the muvee autoProducer Preview window. Use the controls in the Preview window to rewind, play, stop, and forward the movie.

You can revise and preview the movie as often as you want to experiment with different styles and the content of the movie.

- 5 Click the Save button if you have completed all changes and if you are satisfied with the look of your movie project:
  - C Select a file type.
  - b Type the movie file name using your remote control or your keyboard.
  - Click the **Continue** button to save the movie to your hard disk drive. The movie is saved on your hard disk drive.

To create a CD or DVD disc in muvee autoProducer unPlugged, copy the saved file using the Windows desktop.

## Upgrading muvee autoProducer

You can purchase an upgraded version of muvee autoProducer with the following enhancements:

- MPEG-4 and DivX video format support.
- TIFF audio format support.

 Ability to include up to 75 video and audio clips in your movie production.

## Index

## A

adding CD tracks to the music library 19 music files to the music library from the hard disk drive 18 Away mode enabling 6 power setting 2 using 6

### B

buttons remote control 14

## C

camcorder capture 52 CDs creating a music CD in My Music 24 playing in My Music 21

## D

desktop switching from Media Center 4 DV camcorder capture 52 DVD movies changing audio settings 48 language 48 creating 58 playing in Media Center 47

## E

editing pictures 40 error messages Image cannot be displayed 34, 39

## F

file type .aac 49 .asf 49 .avi 49 .bmp 49 .cda 20 .dv 49 .gif 49 .jpg 49 .m4a 49 .mov 49 .mp3 49 .mpeg-1 49 .mpeg-2 49 .mpeg-4 49 .wav 49 .wma 49 .wmv 49 MPEG-4 62 SVCD 58 TIFF 62 FireWire 52, 53

## Η

HP Photosmart Premier 26 assigning a keyword to your pictures 29 assigning a place to your pictures 29 creating a backup disc 35 creating albums 28 creating your picture catalog 26 modifying a date assigned to your picture 28 printing pictures 35 supported file types 34 viewing a slideshow with music 31

## M

magicSpot 54 Media Center navigating 5 playing DVDs 47 resizing window 4 Start menu 8 toolbars 4 using muvee autoProducer unPlugged 58 using with another program open 4 viewing your pictures 38 what you can do in My Music 17 in My Pictures 25 in My Videos 43 memory card reader 26 music library adding CD tracks 19 creating 18 muvee autoProducer adding a title and credits 51 adding music 51 adding pictures 51, 54 adding still image files 60 adding video 51, 53 adjusting audio and video settings 61 adjusting production settings 61 allowing music to repeat 55 allowing video and pictures to repeat 55 basic steps to create a movie 49 burning a movie to disc 51 changing settings 55 getting started 51 getting video from a camera 51 keeping video and pictures in sequence 61

making a movie 57, 62 opening the desktop version 50 opening the Media Center version 50 previewing a movie 51, 57, 62 rotating images clockwise 54 saving movie 51, 57 selecting style 55 setting the duration of video 55, 62 setting the style 61 upgrading 62 using muvee in Media Center 58 using settings 61 using the magicMoments feature 53 My Music 17, 60 copying music to CD 24 creating a queue list 22 deleting music from the My Music library 19 finding and playing an album 22 playing a song 21 playing an album 21, 22 playing music 20 supported file types 20 My Pictures 25, 60 editing pictures 40 printing pictures 40 rotating pictures 41 turning captions on or off 38 types of files it can display 39 viewing a slideshow with music 39 viewing pictures 38 viewing pictures as a slideshow 38 My Videos 43 organizing and storing videos 43 playing digital videos 43 sorting videos 44, 45

## 0

Optimization setting 2, 10

### Ρ

pictures copying pictures to CD 42 editing 40 image not displayed in My Pictures 39 printing 40 rotating 41 troubleshooting image not displayed in My Pictures 34 playing digital music files 20 digital videos 43 DVDs in Media Center 47 music CDs in Media Center 20 songs in My Music 21 playing songs Buy Music option 22 Visualize option 22 playlist creating in My Music 23 production settings, muvee 61

## Q

queue list creating in My Music 22

## R

remote control buttons 14 rotating pictures 41

## S

settings for sound 10 general 10 Internet connections 10 Shared Video folder 43 slideshow displaying information about pictures 38 HP Photosmart 30 viewing pictures 38 viewing with music 38 Start menu Media Center 3

## V

video capture live 52 recorded video 52 video editing getting started with muvee autoProducer 51 video movies recording movie to disc 58 sorting 44, 45

## W

Windows Media Player setting as default player 20 types of files 20

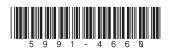